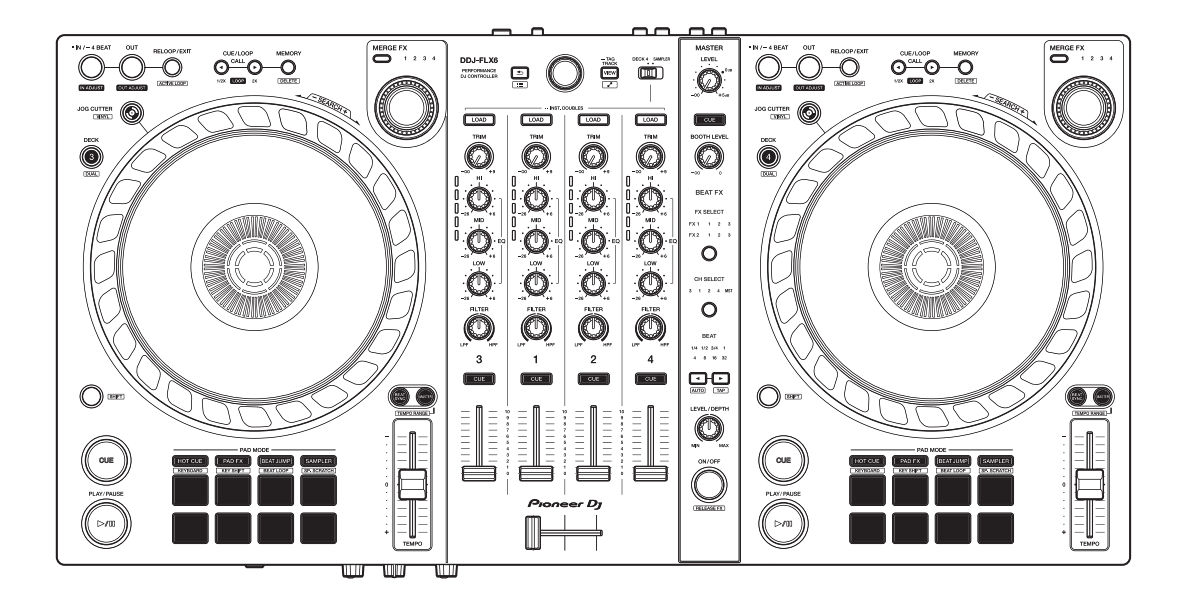

# **DJ Controller [DDJ-FLX6](#page-2-0)**

#### **[pioneerdj.com/support/](https://www.pioneerdj.com/support/)**

**[rekordbox.com](https://rekordbox.com/)**

**[serato.com](https://serato.com/)**

Raadpleeg de bovengenoemde websites voor FAQ en andere ondersteunende informatie voor dit product.

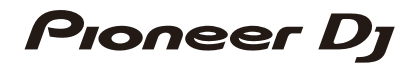

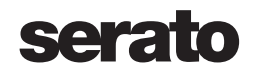

### <span id="page-1-0"></span>**Opmerkingen over deze handleiding**

Bedankt dat u voor dit Pioneer DJ-product gekozen heeft. Lees zowel deze handleiding als de "Snelstartgids" en de "Voorzorgsmaatregelen" die bij dit product worden meegeleverd. Deze documenten bevatten belangrijke informatie die u moet begrijpen voordat u het apparaat gaat gebruiken. In particular, be sure to read the IMPORTANT SAFETY INSTRUCTIONS.

- **•** In deze handleiding worden de namen van knoppen, regelaars en aansluitingen die u op het product vindt en de namen van knoppen, menu's en dergelijke die u in de software op uw pc/Mac of mobiele apparaat vindt, aangegeven tussen vierkante haken (**[ ]**). (bijv. **[Bestand]**, knop **[CUE]**)
- **•** Houd er rekening mee dat de softwareschermen en de specificaties ervan, evenals de vormgeving en de specificaties van de hardware, zonder voorafgaande kennisgeving kunnen worden gewijzigd.
- **•** Let op, want afhankelijk van de versie van uw besturingssysteem, instellingen van uw webbrowser enz. kan de bediening afwijken van de in deze handleiding beschreven bediening.
- **•** Wij wijzen u erop dat de taal op de schermen van de in deze handleiding beschreven software kan afwijken van de taal op uw scherm.

# <span id="page-2-0"></span>Inhoud

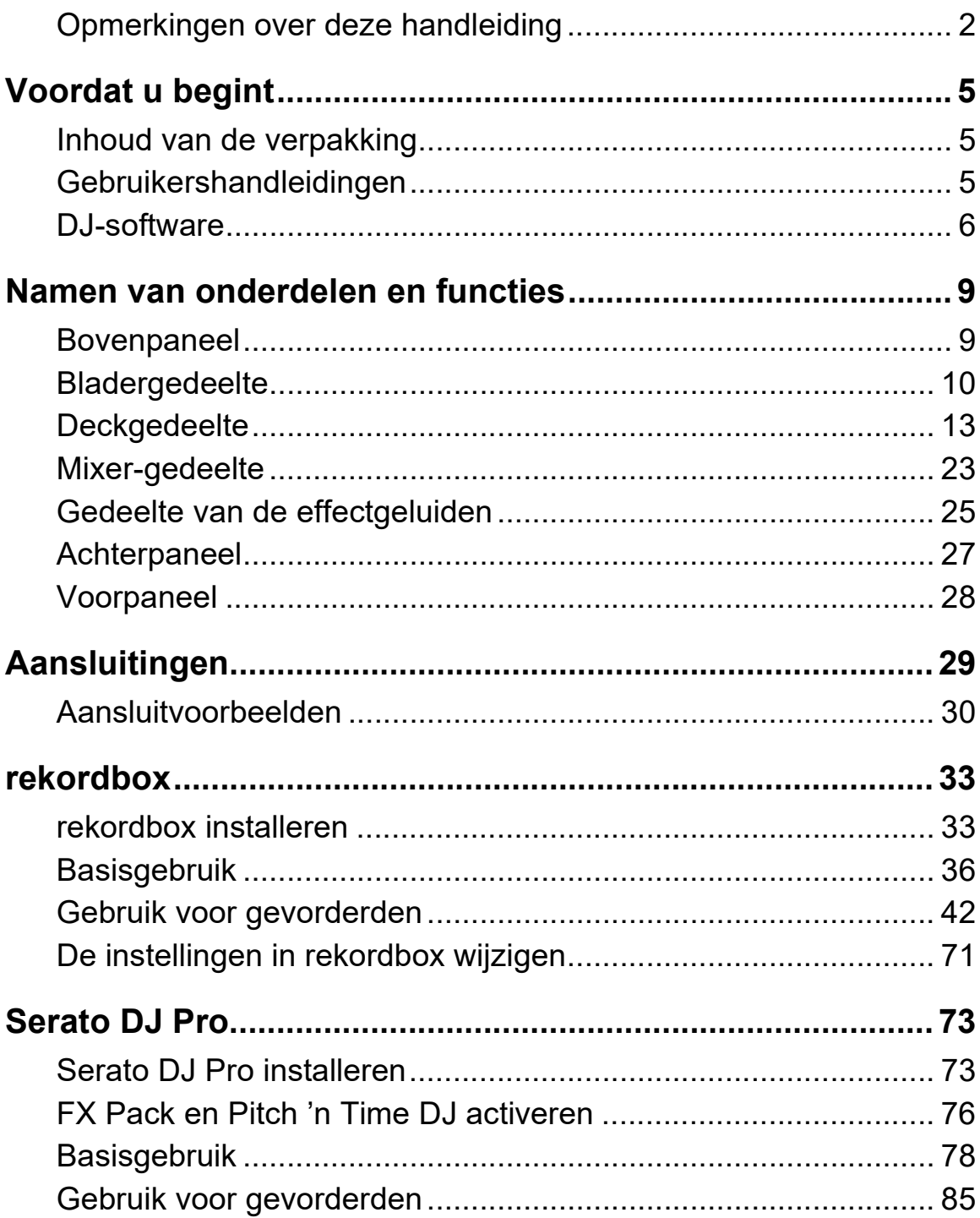

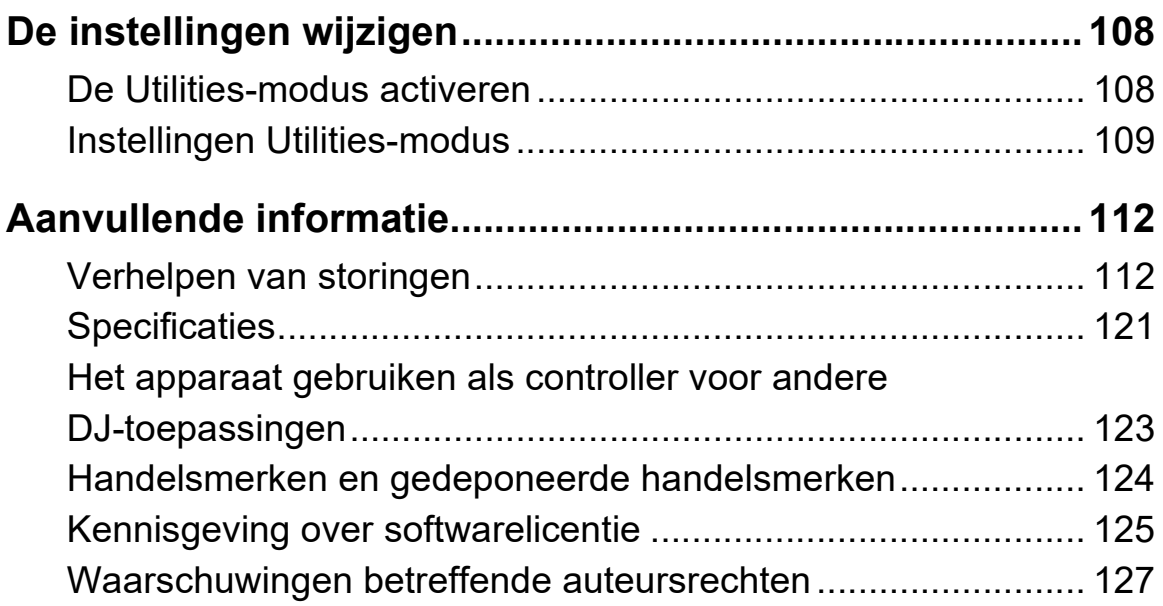

# <span id="page-4-0"></span>**Voordat u begint**

### <span id="page-4-1"></span>**Inhoud van de verpakking**

- **•** USB-kabel
- Garantie (voor bepaalde regio's)<sup>1</sup>
- **•** Snelstartgids
- **•** Voorzorgsmaatregelen
- Serato Pitch'n Time DJ-voucher<sup>2</sup>
- **•** Serato FX Pack-voucher<sup>2</sup>
- $1$  Enkel voor producten in Europa. Voor producten in Noord-Amerika en Japan is de informatie over de garantie opgenomen in de "Voorzorgsmaatregelen".
- $2$  De vouchercodes die nodig zijn om de functies te kunnen activeren kunnen niet opnieuw worden verstrekt. Bewaar de codes op een veilige locatie en zorg ervoor dat u ze niet kwijtraakt.

### <span id="page-4-2"></span>**Gebruikershandleidingen**

### **rekordbox Introduction, Instruction Manual**

Raadpleeg de "rekordbox Introduction" voor het installeren van rekordbox, en raadpleeg de "rekordbox Instruction Manual" voor informatie over het gebruik van rekordbox. [r](https://rekordbox.com/manual)ekordbox.com/manual

### **Serato DJ Pro softwarehandleiding**

Ga naar de website van Serato DJ Pro. [serato.com/dj/pro/downloads](https://serato.com/dj/pro/downloads)

### <span id="page-5-0"></span>**DJ-software**

### **rekordbox**

- **•** rekordbox is een volledige DJ-toepassing die u kunt gebruiken om uw muziek en optreden in goede banen te leiden.
- **•** Zelfs als u geen betaald abonnement heeft, kunt u de Performancemodus gebruiken door dit apparaat aan te sluiten op uw pc/Mac met daarop rekordbox geïnstalleerd. Dit heet hardwareontgrendelapparaat.
- **•** [De gegevens over de beschikbare functies vindt u via hardware](https://rekordbox.com)[ontgrendelapparaat op de rekordbox-website.](https://rekordbox.com) [r](https://rekordbox.com)ekordbox.com
- **•** [De rekordbox-software wordt niet meegeleverd met het apparaat.](https://rekordbox.com)  [Download de software vanaf onderstaande URL.](https://rekordbox.com) [r](https://rekordbox.com)ekordbox.com
- **•** Ga voor informatie over de meest recente systeemvereisten, compatibiliteit en ondersteunde besturingssystemen van rekordbox naar **[Systeemvereisten]** onder **[Ondersteuning]** [op](https://rekordbox.com)  [r](https://rekordbox.com)ekordbox.com.
- **•** De werking wordt niet voor alle modellen pc/Mac gegarandeerd, ook niet als aan de systeemvereisten is voldaan.
- **•** Afhankelijk van de instellingen voor stroombesparing en van andere gebruiksomstandigheden van de pc/Mac bestaat de kans dat de CPU en de harde schijf niet volledig toereikend zijn. Vooral bij laptops moet u ervoor zorgen dat de pc/Mac in de beste toestand verkeert om doorlopend hoge prestaties te kunnen leveren wanneer u rekordbox gebruikt (door bijvoorbeeld de netstroomadapter aangesloten te houden).
- **•** Om het internet te gebruiken, hebt u een apart contract met een internetprovider nodig. Daarvoor moet u mogelijk betalen.

# **Voordat u begint**

**•** De ondersteuningsdienst voor besturingssystemen gaat er altijd van uit dat u de meest recente release voor die versie gebruikt.

### **Serato DJ Pro**

Serato DJ Pro is DJ-software van Serato Limited.

Dit apparaat ontgrendelt de software die u kunt downloaden vanaf de Serato-website.

[serato.com/dj/pro/downloads](https://serato.com/dj/pro/downloads)

**•** Ga voor informatie over de meest recente systeemvereisten, compatibiliteit en ondersteunde besturingssystemen van Serato DJ Pro naar de onderstaande website.

[serato.com/dj/pro/downloads](https://serato.com/dj/pro/downloads)

- **•** De werking wordt niet voor alle modellen pc/Mac gegarandeerd, ook niet als aan de systeemvereisten is voldaan.
- **•** Afhankelijk van de instellingen voor stroombesparing en van andere gebruiksomstandigheden van de pc/Mac bestaat de kans dat de CPU en de harde schijf niet volledig toereikend zijn. Vooral bij laptops moet u ervoor zorgen dat de pc/Mac in de beste toestand verkeert om doorlopend hoge prestaties te kunnen leveren wanneer u Serato DJ Pro gebruikt (door bijvoorbeeld de netstroomadapter aangesloten te houden).

### <span id="page-8-1"></span><span id="page-8-0"></span>**Bovenpaneel**

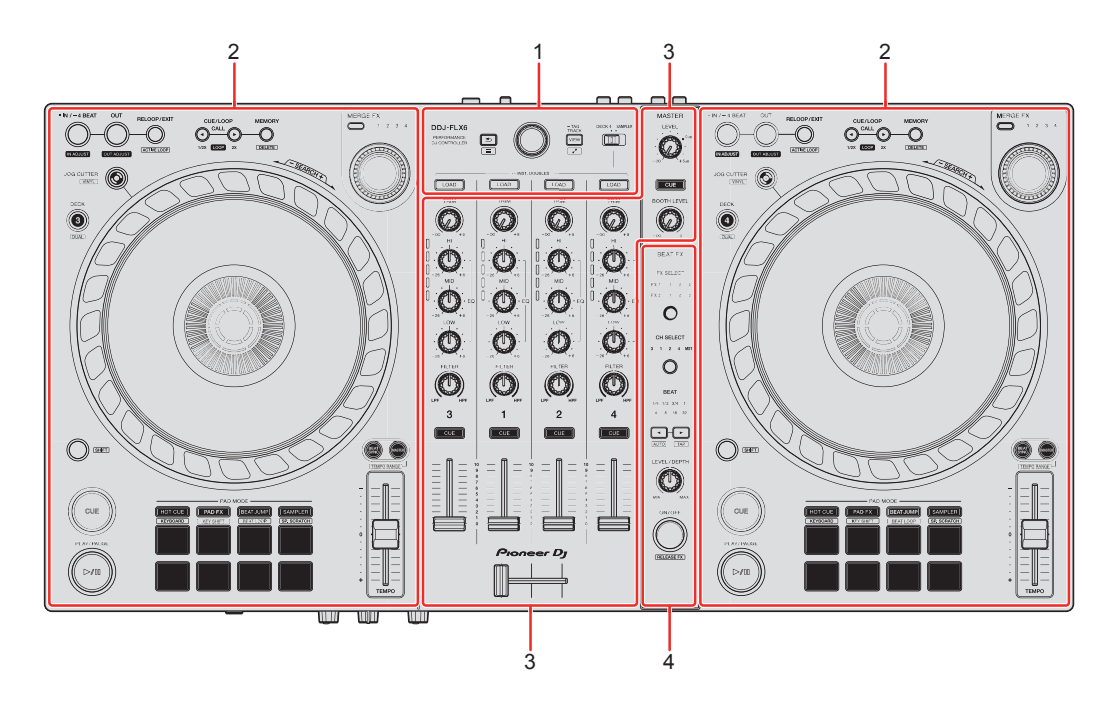

#### **1 Bladergedeelte**

Hiermee selecteert u tracks en laadt u ze naar de decks.

#### **2 Deckgedeelte**

Hiermee bedient u elk deck. Er zitten regelaars en knoppen aan de linkerkant om deck 1 en deck 3 te bedienen en aan de rechterkant om deck 2 en 4 te bedienen.

#### **3 Mixer-gedeelte**

Hiermee regelt u de niveau-aanpassing voor elk kanaal, het mixen van nummers enzovoort.

#### **4 Gedeelte van de effectgeluiden**

Hiermee bedient u de effectgeluiden van het apparaat.

### <span id="page-9-0"></span>**Bladergedeelte**

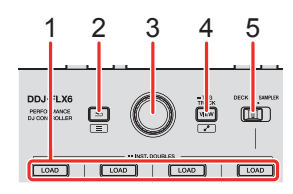

### **1 LOAD-knoppen**

Indrukken:

Laad de geselecteerde track op het respectieve deck.

Tweemaal indrukken:

Laad de track vanaf het deck dat niet aan het afspelen is op het deck dat wel aan het afspelen is. Als u dit doet terwijl de track wordt afgespeeld, wordt deze vanaf dezelfde positie afgespeeld (Instant Doubles).

**[SHIFT]** + indrukken:

Sorteer de tracklijst in de bibliotheek als volgt, afhankelijk van de **[LOAD]**-knop die u indrukt:

Deck 1: Sorteert op BPM.

Deck 2: Sorteert op tracktitel/nummer.

Deck 3: Sorteert op toetsen.

Deck 4: Sorteert op artiestennaam.

### **2 (terug)-knop**

(rekordbox)

Indrukken:

Beweegt de cursor tussen de weergave van de boomstructuur en de lijst met tracks telkens wanneer de knop wordt ingedrukt.

- **•** Als het palet met de afspeellijst wordt weergegeven, kunt u de cursor ook naar de afspeellijst verplaatsen.
- **•** De weergave van de boomstructuur, de lijst met tracks en het afspeellijstpalet bevinden zich in het bladergedeelte van rekordbox. Voor meer informatie over elk, lees de "rekordbox Instruction Manual".

#### **[SHIFT]** + indrukken:

Toont/verbergt het palet met de afspeellijst.

(Serato DJ Pro)

Indrukken:

Telkens als u op de knop drukt, wisselt de cursor tussen de bibliotheek en het **[crates]**-paneel.

**[SHIFT]** + indrukken: Hiermee wijzigt u de schermlay-out van Serato DJ Pro.

### **3 Draaiknop**

(rekordbox) Draaien: Verplaatst de cursor in rekordbox.

### **[SHIFT]** + draaien:

Vergroot of verkleint de vergrote golfvorm in rekordbox. Draai naar rechts om te vergroten of naar links om te verkleinen.

#### Indrukken:

Beweegt de cursor tussen de weergave van de boomstructuur en de lijst met tracks telkens wanneer de knop wordt ingedrukt. Als de cursor naar een map wijst, wordt de map geopend.

- **•** Als het palet met de afspeellijst wordt weergegeven, kunt u de cursor ook naar de afspeellijst verplaatsen.
- **•** De weergave van de boomstructuur, de lijst met tracks en het afspeellijstpalet bevinden zich in het bladergedeelte van rekordbox. Voor meer informatie over elk, lees de "rekordbox Instruction Manual".

### **[SHIFT]** + indrukken:

Beweegt de cursor tussen de weergave van de boomstructuur en de lijst met tracks telkens wanneer de knop wordt ingedrukt. Als de cursor naar een map wijst, wordt de map gesloten.

(Serato DJ Pro) Draaien: Hiermee beweegt u de cursor omhoog of omlaag in de bibliotheek of in het **[crates]**-paneel.

Indrukken:

Telkens als u op de knop drukt, wisselt de cursor tussen de bibliotheek en het **[crates]**-paneel.

### **4 VIEW-knop**

(rekordbox)

Indrukken:

Verkleint de deckweergave en vergroot het bladergedeelte. Druk nogmaals op de knop om terug te keren naar de oorspronkelijke weergavestatus.

Houd minimaal één seconde ingedrukt:

Registreert of verwijdert de geselecteerde track van/naar **[Tag List]**.

**[SHIFT]** + indrukken:

Verplaatst de cursor naar **[Gerelateerde nummers]** in de weergave van de boomstructuur.

(Serato DJ Pro) Indrukken: Hiermee wijzigt u de schermlay-out van Serato DJ Pro.

### **5 DECK4/SAMPLER keuzeschakelaar**

Selecteert of kanaal 4 het sampler-geluid of het geluid van deck 4 afspeelt.

### <span id="page-12-0"></span>**Deckgedeelte**

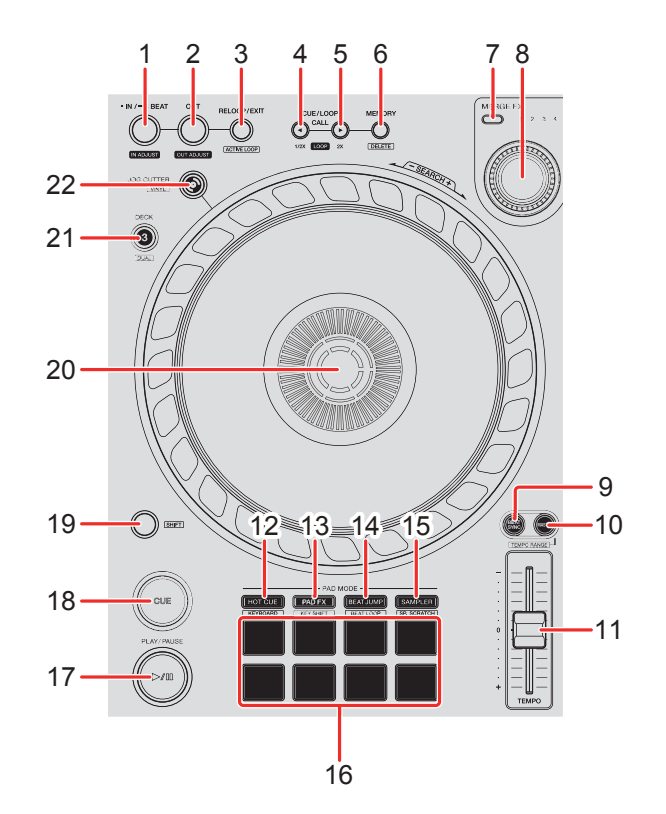

### **1 IN/4BEAT-knop**

Indrukken: Stelt het loop in-punt in.

Indrukken (tijdens lus afspelen): Past met het draaiwiel het loop in-punt aan.

Houd minimaal één seconde ingedrukt: Start Auto Beat Loop van 4 beats.

#### **2 OUT-knop**

Indrukken: Stelt het loop out-punt in, waarna het afspelen van de lus begint.

Indrukken (tijdens lus afspelen):

Past met het draaiwiel het loop out-punt aan.

### **3 RELOOP/EXIT-knop**

Indrukken:

Afspelen keert terug naar het eerder ingestelde Lus in-punt, waarna het afspelen van de lus hervat wordt.

Indrukken (tijdens lus afspelen): Annuleert het afspelen van een lus.

(rekordbox)

**[SHIFT]** + indrukken:

Hiermee wisselt u tussen de actieve en de niet-actieve status van de lus. (Active Loop)

- **•** Tijdens het afspelen wordt de lus geactiveerd die het dichtst bij de afspeelpositie ligt.
- **•** Wanneer u de lus oproept, wordt de lus op actief of niet-actief gezet.

(Serato DJ Pro)

**[SHIFT]** + indrukken:

Hiermee wisselt u tussen de actieve en de niet-actieve status van de lus.

### **4 CUE/LOOP CALL -knop**

(rekordbox)

Indrukken:

Hiermee kunt u een cue point of luspunt selecteren of aanroepen.

Indrukken (tijdens lus afspelen):

De afspeellengte van de lus halveren.

**•** Tijdens pauzeren op het beginpunt van de lus wordt de afspeellengte van de lus niet gewijzigd.

(Serato DJ Pro) Indrukken: Selecteert de lus-positie.

Indrukken (tijdens lus afspelen): De afspeellengte van de lus halveren.

### **5 CUE/LOOP CALL ►-knop**

(rekordbox) Indrukken: Hiermee kunt u een cue point of luspunt selecteren of aanroepen.

Indrukken (tijdens lus afspelen):

De afspeellengte van de lus verdubbelen.

**•** Tijdens pauzeren op het loop in-punt van de lus wordt de afspeellengte van de lus niet gewijzigd.

(Serato DJ Pro) Indrukken: Selecteert de lus-positie.

Indrukken (tijdens lus afspelen): De afspeellengte van de lus verdubbelen.

### **6 CUE/LOOP MEMORY-knop**

(rekordbox) Indrukken: Slaat een cue of lus op.

**[SHIFT]** + indrukken: Verwijdert een cue of lus.

(Serato DJ Pro) Indrukken: Vergrendelt de luspositie.

**[SHIFT]** + indrukken: Wist de lus-positie.

### **7 knop MERGE FX selecteren**

Indrukken: Verandert het type Merge FX, bladert door typen in de volgende volgorde:Merge FX1, 2, 3, 4.

**[SHIFT]** + indrukken: Verandert het type Merge FX, bladert door typen in omgekeerde volgorde.

### **8 MERGE FX-knop**

(rekordbox) Indrukken: Activeert/deactiveert de geselecteerde Merge FX.

#### **[SHIFT]** + indrukken: Annuleert Merge FX.

Draaien: Het effect van de geselecteerde Merge FX verandert.

#### **[SHIFT]** + draaien:

Past het geluidsniveau van het sampler-/oscillator-geluid van Merge FX aan.

(Serato DJ Pro) Indrukken: Activeert de geselecteerde Merge FX.

Druk hierop terwijl de geselecteerde Merge FX is ingeschakeld: Het effect verandert.

### 16 Nl

Om de geselecteerde Merge FX te deactiveren, raadpleeg ["Merge FX](#page-100-0)  [gebruiken" \(pagina 101\).](#page-100-0)

Draaien: Het effect van de geselecteerde Merge FX verandert.

### **9 BEAT SYNC-knop**

(rekordbox) Indrukken: Synchroniseert automatisch het tempo (BPM) en de beatgrid met het deck ingesteld als master.

Druk hierop (tijdens Beat Sync): Annuleert Beat Sync.

(Serato DJ Pro) Indrukken: Het tempo (BPM) en de beatgrid van meerdere decks worden automatisch gesynchroniseerd.

**[SHIFT]** + indrukken: Annuleert de Sync-modus.

### **10 MASTER-knop**

(rekordbox) Indrukken: Stelt het relevante deck in als de master.

### **[SHIFT]** + indrukken:

Hiermee wisselt u het bereik van de schuifregelaar **[TEMPO]** telkens als u op de knop drukt en tegelijk de **[SHIFT]**-knop ingedrukt houdt.

 $W$ issel tussen  $[±6\%]$  →  $[±10\%]$  →  $[±16\%]$  →  $[WIDE]$  →  $[±6\%]$ .

(Serato DJ Pro) Indrukken: Annuleert de Sync-modus.

**[SHIFT]** + indrukken: Hiermee wisselt u het bereik van de schuifregelaar **[TEMPO]** telkens als u op de knop drukt en tegelijk de **[SHIFT]**-knop ingedrukt houdt. Wissel tussen **[±6%]** A **[±10%]** A **[±16%]** A **[±100%]** A **[±6%]**.

### **11 TEMPO-schuifregelaar**

Hiermee past u de afspeelsnelheid van de track aan.

### **12 HOT CUE-modusknop**

Indrukken:

Activeert de Hot Cue-modus.

Meer lezen: [Het gebruik van de Hot Cues \(pagina 44\)](#page-43-0)[\(pagina 87\)](#page-86-0)

(rekordbox) **[SHIFT]** + indrukken: Activeert de Keyboard-modus. Meer lezen: [Het gebruik van de Keyboard-modus \(pagina 50\)](#page-49-0)

(Serato DJ Pro) **[SHIFT]** + indrukken: Activeert de Cue Loop-modus. **→ Meer lezen: [Cue Loop gebruiken \(pagina 90\)](#page-89-0)** 

### **13 PAD FX-modusknop**

(rekordbox) Indrukken: Activeert de Pad FX-modus.  $\bullet$  Meer lezen: [Pad FX gebruiken \(pagina 52\)](#page-51-0)

**[SHIFT]** + indrukken: Activeert de Key Shift-modus.  $\bullet$  Meer lezen: [Key Shift gebruiken \(pagina 54\)](#page-53-0)

(Serato DJ Pro) Indrukken: Activeert de Roll-modus.

**[SHIFT]** + indrukken: Activeert de Saved Loop-modus.

### **14 BEAT JUMP-modusknop**

(rekordbox) Indrukken: Activeert de Beat Jump-modus.  $\bullet$  Meer lezen: [Beat Jump gebruiken \(pagina 46\)](#page-45-0)

**[SHIFT]** + indrukken: Activeert de Beat Loop-modus. **◯ Meer lezen: [Beat Loop gebruiken \(pagina 46\)](#page-45-1)** 

(Serato DJ Pro) Indrukken: Activeert de Auto Loop-modus. Meer lezen: [Auto Loop gebruiken \(pagina 89\)](#page-88-0)

**[SHIFT]** + indrukken: Activeert de Slicer Loop-modus.

### **15 SAMPLER modusknop**

Indrukken:

Activeert de Sampler-modus.

 $\bullet$  Meer lezen: [Sampler gebruiken \(pagina 48\)](#page-47-0)[\(pagina 89\)](#page-88-1)

(rekordbox)

**[SHIFT]** + indrukken:

Activeert de Sample Scratch-modus.

Meer lezen: [Sample Scratch gebruiken \(pagina 55\)](#page-54-0)

(Serato DJ Pro) **[SHIFT]** + indrukken: Activeert de Scratch Bank-modus. Meer lezen: [Het gebruik van de Scratch Bank-modus \(pagina 95\)](#page-94-0)

### **16 Performance Pads**

Indrukken:

U kunt Performance Pads gebruiken om verschillende functies te activeren.

Meer lezen: [Het gebruik van de Performance Pads \(pagina 44\)](#page-43-1)[\(pagina 87\)](#page-86-1)

### **17 PLAY/PAUSE ▶/Ⅱ-knop**

Indrukken:

Hiermee wordt een track afgespeeld/gepauzeerd.

(Serato DJ Pro)

**[SHIFT]** + indrukken:

Hiermee keert u terug naar het tijdelijke cue-punt en begint met afspelen. (Stutter)

### **18 CUE-knop**

Indrukken:

Stelt een cue point in, roept het aan en speelt het af.

- **•** Druk op de knop terwijl de track is gepauzeerd om het cue point in te stellen.
- **•** Druk op de knop terwijl de track wordt afgespeeld om terug te keren naar het cue point en te pauzeren. (Back Cue)
- **•** Druk op de knop en houd deze ingedrukt nadat de track naar het cue point is teruggekeerd. De track wordt dan verder afgespeeld totdat u de knop loslaat. (Cue Point Sampler)

#### **[SHIFT]** + indrukken:

Verplaatst de weergavepositie terug naar het begin van de track.

### **19 SHIFT-knop**

Als u op een andere knop drukt terwijl u de **[SHIFT]**-knop ingedrukt houdt, kunt u een andere aan de knop toegewezen functie gebruiken.

### **20 Draaiwiel**

Draai de bovenkant als de Vinyl-modus is ingeschakeld: Hiermee kunt u scratchen met de track.

Draai het buitenste deel of draai de bovenkant als de Vinyl-modus is uitgeschakeld:

Buigt de toonhoogte (Pitch Bend - vertraagt of versnelt de track).

(rekordbox)

**[SHIFT]** + bovenaan draaien:

Spoel de track met extra snelheid vooruit of achteruit.

(Serato DJ Pro)

**[SHIFT]** + bovenaan draaien:

De afspeelpositie slaat over in sync met de beat. (Skip-modus)

- **•** Skip-modus kan niet worden gebruikt met tracks waarvoor geen beatpatroon is ingesteld. Voor meer informatie over het instellen van beatgrids, raadpleeg de handleiding van de Serato DJ Pro-software.
- **•** Voor het gebruik van de Skip-modus, open het **[SETUP]**-menu in Serato DJ Pro > **[SYNC PREFERENCES]** en selecteer **[Smart Sync]**.

### **21 DECK SELECT-knop**

Indrukken:

Hiermee wisselt u het deck dat moet worden gebruikt.

#### **[SHIFT]** + indrukken:

Hiermee zet u de Dual Deck-modus aan/uit.

### **22 JOG CUTTER-knop**

Indrukken: Schakelt de Jog Cutter-modus in/uit.

#### **[SHIFT]** + indrukken:

Schakelt de Vinyl-modus in/uit.

### <span id="page-22-0"></span>**Mixer-gedeelte**

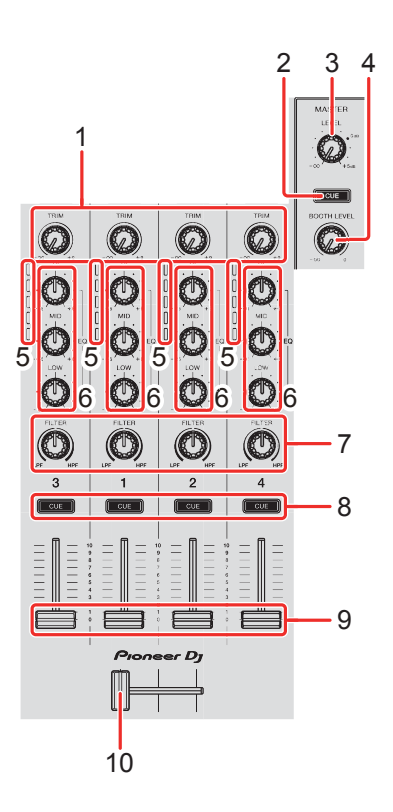

### **1 TRIM-knoppen**

Pas het volume van het geluid van elk kanaal aan.

### **2 Hoofdtelefoon CUE-knop (master)**

Indrukken:

Hiermee speelt u het mastergeluid af via uw hoofdtelefoon.

### **3 MASTER LEVEL-knop**

Hiermee regelt u het volume van het geluid van de masteruitgang.

### **4 BOOTH LEVEL-knop**

Regelt het volume van de geluidsweergave van de **[BOOTH]**-terminal.

### **5 Kanaalniveau-indicatoren**

Geef het volume van het geluid van de respectieve kanalen aan voordat het door de kanaalfaders gaat.

23 Nl

### **6 EQ (HI, MID, LOW)-knoppen**

Verhoog of verlaag de relevante frequentie voor het geselecteerde kanaal.

### **7 FILTER-knoppen**

Schakel het filtereffect voor elk kanaal in. Als een knop in de middelste stand staat, blijft het geluid ongewijzigd.

Draai linksom: Verlaagt geleidelijk de afsnijfrequentie van het laagdoorlaatfilter.

Draai rechtsom: Verhoogt geleidelijk de afsnijfrequentie van het hoogdoorlaatfilter.

### **8 Hoofdtelefoon CUE-knoppen (kanaal)**

Indrukken:

Speel het geluid van het relevante kanaal af via uw hoofdtelefoon.

#### **[SHIFT]** + indrukken:

Houd de **[SHIFT]**-knop ingedrukt en tik op de hoofdtelefoon **[CUE]**-knop om het tempo van het respectieve deck in te stellen in de maat van uw tik. (Tikfunctie)

#### **9 Kanaalfaders**

Pas het volume van het geluid voor elk kanaal aan.

#### **10 Crossfader**

Past de geluidsbalans tussen de linker- en rechterkanalen aan, afhankelijk van de instelling van de crossfadercurve.

### <span id="page-24-0"></span>**Gedeelte van de effectgeluiden**

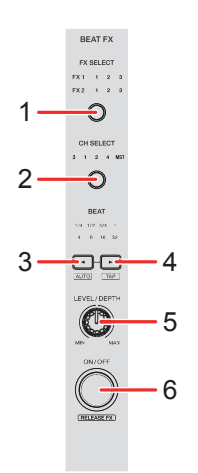

### **1 BEAT FX SELECT-knop**

Indrukken:

Verandert de Beat FX-positie elke keer dat de knop wordt ingedrukt.

### **[SHIFT]** + indrukken:

Verandert de Beat FX-positie in de omgekeerde volgorde elke keer dat de knop wordt ingedrukt.

### **2 BEAT FX CH SELECT-knop**

Indrukken:

Verandert het kanaal elke keer dat de knop wordt ingedrukt.

#### **[SHIFT]** + indrukken:

Verandert het kanaal in omgekeerde volgorde elke keer dat de knop wordt ingedrukt.

### **3 BEAT -knop**

Indrukken:

Verlaagt de beatfractie voor het synchroniseren van het Beat FX-geluid elke keer dat de knop wordt ingedrukt.

### **[SHIFT]** + indrukken:

Verandert de Beat FX Tempo-modus in BPM Auto-modus. De BPM van de track wordt gebruikt als basis voor het tempo van de Beat FX.

### **4** BEAT ►-knop

Indrukken:

Verhoogt de beatfractie voor het synchroniseren van het Beat FX-geluid elke keer dat de knop wordt ingedrukt.

#### **[SHIFT]** + indrukken:

Verandert de Beat FX Tempo-modus in BPM-Tik-modus. De BPM die gebruikt wordt als basis voor Beat FX wordt in de tijd ingesteld met uw tik op de knop.

### **5 BEAT FX LEVEL/DEPTH-knop**

Past de parameter van Beat FX aan.

### **6 BEAT FX ON/OFF-knop**

Indrukken: Activeert of deactiveert Beat FX.

(rekordbox) **[SHIFT]** + indrukken: Activeert of deactiveert Release FX.

# <span id="page-26-0"></span>**Achterpaneel**

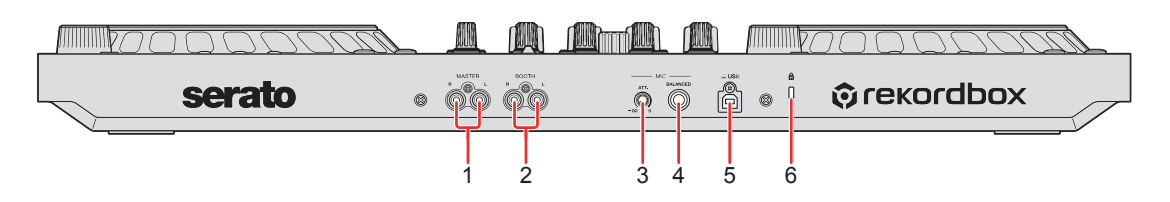

### **1 MASTER-uitgangstekkers (type RCA-pinstekker)**

Aansluiting voor een actieve luidspreker, een eindversterker, enz.

**•** Compatibel met type RCA pinstekker ongebalanceerde uitgangen.

### **2 BOOTH-uitgangstekkers (type RCA-pinstekker)**

Aansluiting voor een actieve luidspreker, een eindversterker, enz.

**•** Compatibel met type RCA pinstekker ongebalanceerde uitgangen.

### **3 MIC ATT. (verzwakker)-knop**

Regelt het volume van het ingangsgeluid van de **[MIC]**-ingang.

**•** Afhankelijk van de microfoon verschilt de weergave van het microfoongeluid. Gebruik deze knop om het volume vóór het gebruik van uw microfoon aan te passen. Gebruik tijdens het dj'en de **[MIC LEVEL]**-knop op het voorpaneel om het microfoonvolume aan te passen.

### **4 MIC-ingangstekker (1/4" TRS-stekker)**

Aansluiting voor een microfoon.

**•** Er kan alleen een telefoonstekker (1/4") worden gebruikt.

### **5 USB-aansluiting**

Aansluiting voor een pc/Mac.

- **•** Zorg dat u de meegeleverde USB-kabel gebruikt.
- **•** Een USB-hub kan niet worden gebruikt voor het apparaat.
- **•** Als uw pc /Mac alleen een USB Type-C-aansluiting heeft, heeft u een kabel nodig met een USB-type-C-stekker naar een USB Type-A stekkerhouder.

### **6 Kensington-beveiligingsslot**

Aansluiting voor een kabelslot voor beveiliging.

### <span id="page-27-0"></span>**Voorpaneel**

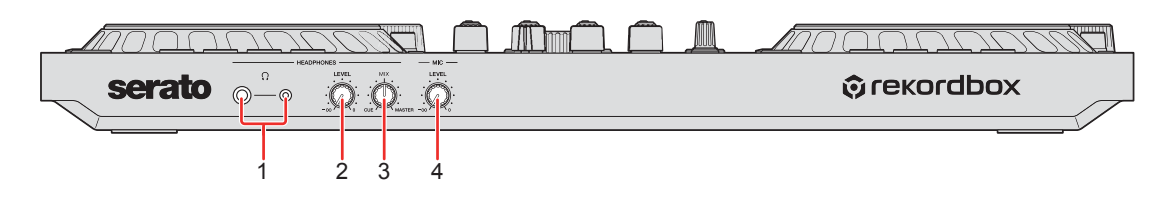

### **1 PHONES-uitgangstekkers**

Aansluiting voor uw hoofdtelefoon

Er kunnen stereostekkers (1/4") en stereoministekkers (ø 3,5 mm) met het apparaat worden gebruikt.

**•** Gebruik alleen hoofdtelefoons met een impedantie van 32 Ω of meer. Hoofdtelefoons met een lagere impedantie dan 32 Ω werken niet met het apparaat.

### **2 HEADPHONES LEVEL-knop**

Past het geluidsniveau van de hoofdtelefoon aan.

### **3 HEADPHONES MIX-knop**

Past de volumebalans van de monitor aan tussen geluiden van de kanalen met de hoofdtelefoon **[CUE]**-knop ingedrukt, en het masterkanaal.

### **4 MIC LEVEL-knop**

Past het niveau aan van de geluidsinvoer naar de **[MIC]**-ingang.

# <span id="page-28-0"></span>**Aansluitingen**

- **•** Ontkoppel de USB-kabel voordat u verschillende apparaten loskoppelt of aansluitingen wisselt. Raadpleeg de instructiehandleidingen van de aan te sluiten apparaten.
- **•** Dit apparaat wordt van stroom voorzien via de USB-aansluiting. U kunt het apparaat gebruiken wanneer het is aangesloten op uw pc/ Mac.
- **•** Zorg dat u de meegeleverde USB-kabel gebruikt.
- **•** Een USB-hub kan niet worden gebruikt voor het apparaat.
- **•** Dit apparaat kan in de volgende gevallen niet met een USBaansluiting worden gebruikt:
	- De voedingscapaciteit van de USB-poort van uw pc/Mac is te laag.
	- Uw pc/Mac is aangesloten op andere apparaten.
	- De impedantie van de hoofdtelefoon is lager dan 32 Ω.
	- De uitgang van de [**PHONES**] is aangesloten op een monostekker.

### <span id="page-29-0"></span>**Aansluitvoorbeelden**

### **Aansluiten op ingangsaansluitingen**

### **Achterpaneel**

(1) & (2) Luidsprekers met eigen voeding, Eindversterker, enz.,

(3) Microfoon, (4) pc/Mac

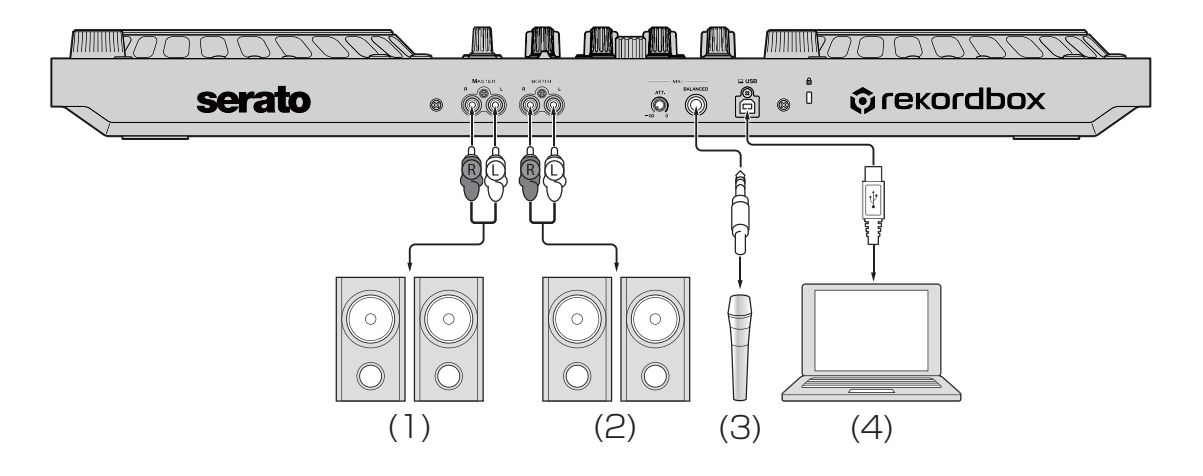

### **Voorpaneel**

(1) Hoofdtelefoon

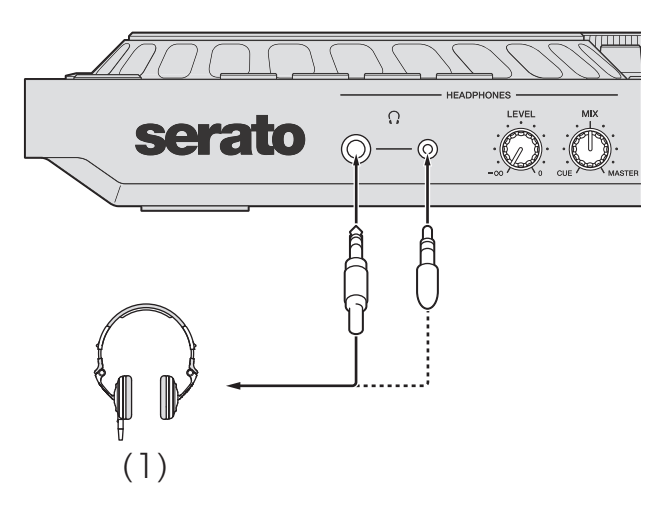

### **Aansluiten**

1 Sluit uw hoofdtelefoon aan op een van de **[PHONES]**-uitgangen.

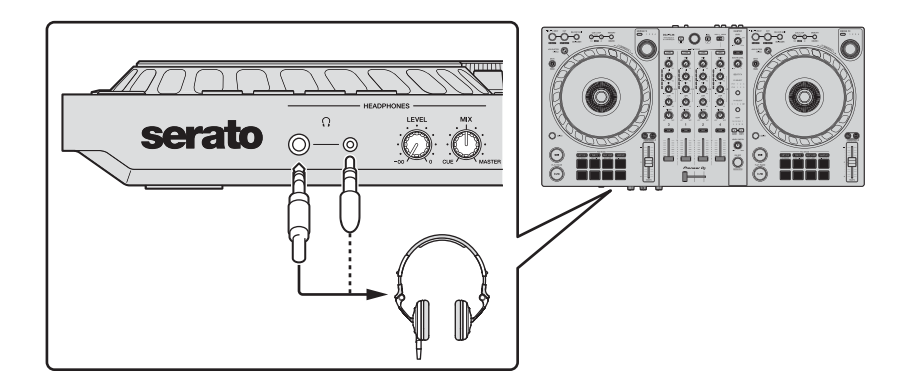

- **•** Sluit alleen een hoofdtelefoon aan als die een impedantie van minstens 32 Ω heeft. Hoofdtelefoons met een lagere impedantie dan 32 Ω werken niet met het apparaat.
- 2 Sluit luidsprekers met eigen voeding, een eindversterker, enz. aan op de uitgang van de **[MASTER]**.

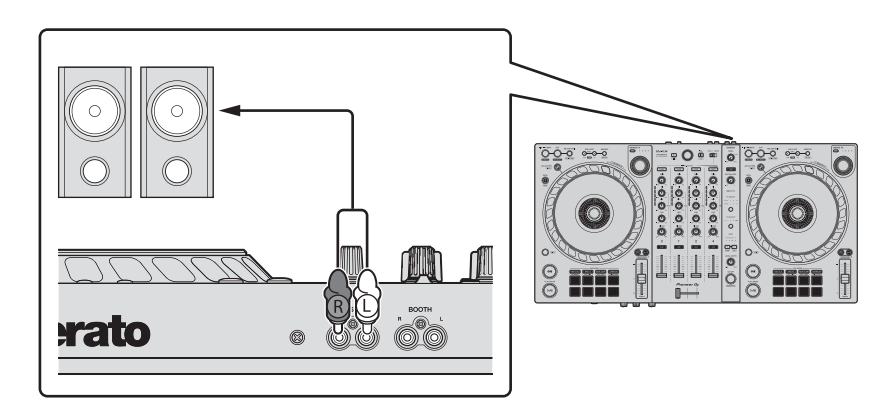

**•** Om het geluid te kunnen spelen via de **[BOOTH]**-uitgangsaansluitingen, sluit u luidsprekers of andere toestellen aan op de **[BOOTH]** uitgangsaansluitingen.

3 Sluit het apparaat op uw pc/Mac aan via een USB-kabel.

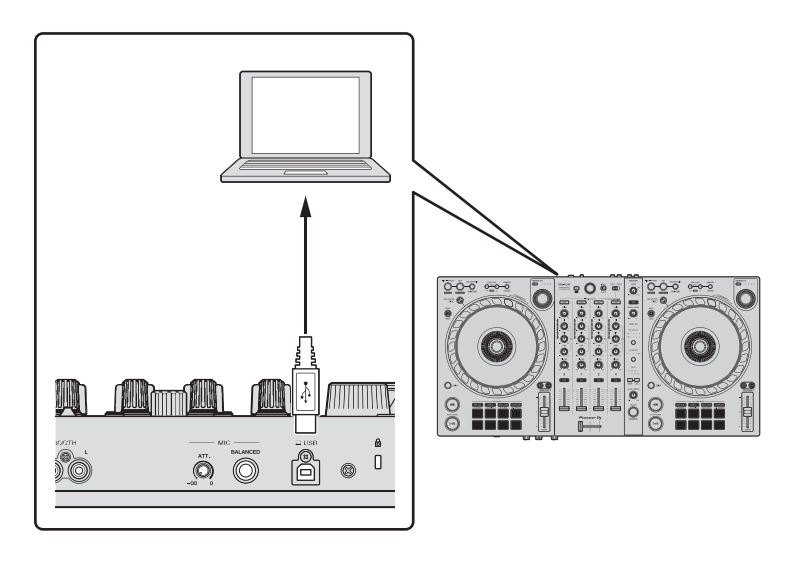

- 4 Zet uw pc/Mac aan.
- 5 Zet de apparaten aan die op de uitgangen zijn aangesloten (luidsprekers met eigen voeding, microfoon, enz.).

# <span id="page-32-0"></span>**rekordbox**

### <span id="page-32-1"></span>**rekordbox installeren**

### **Aan de slag met rekordbox**

Als u rekordbox voor de eerste keer gebruikt, download dan de nieuwste versie vanaf rekordbox.com en installeer het op de volgende manier.

Als u rekordbox al geïnstalleerd heeft, update dan naar de nieuwste versie met behulp van Bijwerkbeheer die u ziet na het starten van rekordbox.

**•** U bent verantwoordelijk voor het voorbereiden van uw pc /Mac, de netwerkapparaten en andere zaken die nodig zijn om verbinding te maken met internet.

### **rekordbox installeren**

De procedures kunnen verschillen naargelang het besturingssysteem (OS) van uw pc/Mac.

### **Installatie (Mac)**

### **Sluit het apparaat niet aan op uw Mac voordat de installatie voltooid is.**

- **•** Sluit alle programma's op uw Mac.
- 1 Pak het gedownloade softwarebestand van rekordbox uit.
- 2 Dubbelklik op het uitgepakte softwarebestand om het installatieprogramma te starten.

# **rekordbox**

3 Lees de voorwaarden van de licentieovereenkomst zorgvuldig door en klik op **[Akkoord]**.

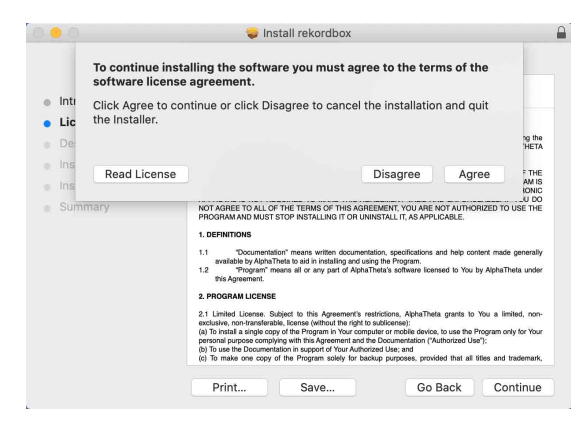

- **•** Als u niet akkoord gaat met de inhoud van de licentieovereenkomst, klikt u op **[Niet akkoord]** om de installatie te annuleren.
- 4 Als het scherm voor voltooiing van de installatie verschijnt, klikt u op **[Sluit]** om de installatie te voltooien.

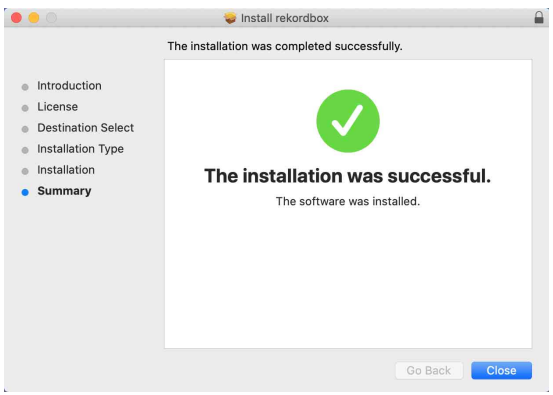

### **Installatie (Windows)**

#### **Sluit dit apparaat niet aan op uw PC voordat de installatie voltooid is.**

- **•** Log in op uw pc als beheerder voordat u met de installatie begint.
- **•** Sluit alle programma's op uw pc.
- 1 Pak het gedownloade softwarebestand van rekordbox uit.
- 2 Dubbelklik op het uitgepakte softwarebestand om het installatieprogramma te starten.
- 3 Lees de voorwaarden van de licentieovereenkomst zorgvuldig door en als u hiermee akkoord gaat, selecteert u **[Akkoord]** en klikt u vervolgens op **[Volgende]**.

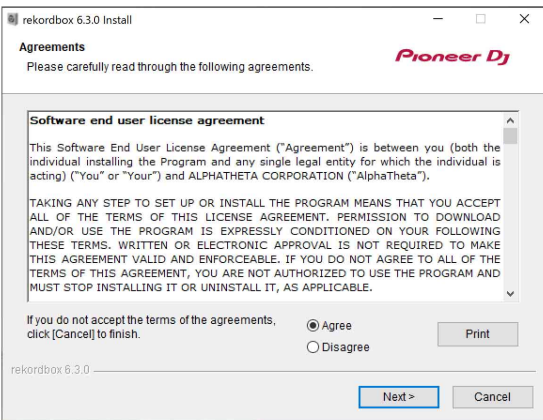

- **•** Als u niet akkoord gaat met de inhoud van de licentieovereenkomst, klikt u op **[Annuleren]** om de installatie te annuleren.
- **•** Nadat u de bestemming hebt opgegeven, wordt de installatie gestart. Wanneer de installatie is voltooid, verschijnt een voltooiingsbericht.
- 4 Klik op **[Afsluiten]** om de installatie te voltooien.

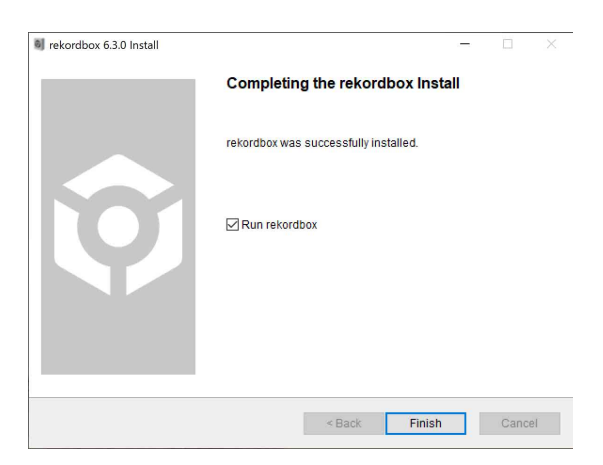

De installatie is voltooid.

### <span id="page-35-0"></span>**Basisgebruik**

### **rekordbox starten**

U moet een account aanmaken om rekordbox te kunnen gebruiken.

#### **Voor Mac**

In Finder opent u de map **[Programma's]**. Vervolgens dubbelklikt u op het pictogram **[rekordbox 6]** > **[rekordbox.app]**.

#### **Voor Windows 10**

Klik in het **[Starten]**-menu op het **[rekordbox 6]**-pictogram onder **[Pioneer]**.

#### **Voor Windows 8.1**

In **[Apps-weergave]** klikt u op het pictogram **[rekordbox 6]**.
### **De instelling van de audio controleren**

Controleer of de **[Audio]**-instellingen in **[Voorkeuren]** in rekordbox als volgt zijn ingesteld:

#### **Voor Mac**

**[Audio]**: **[DDJ-FLX6]**

#### **[Uitgangskanalen]**:

- **[Master Output]**: **[DDJ-FLX6 : MASTER + naam audioapparaat op Mac]**
- **[Headphones Output]**: **[DDJ-FLX6 : PHONES]**
- **•** Wanneer PC MASTER OUT is uitgeschakeld, is **[Master Output]** in de **[Audio]**-instelling gelijk aan **[DDJ-FLX6 : MASTER]**.

#### **Voor Windows**

#### **[Audio]**: **[DDJ-FLX6 WASAPI]**

**[Uitgangskanalen]**:

### **[Master Output]**: **[DDJ-FLX6 WASAPI : MASTER + naam audioapparaat op pc]**

**[Headphones Output]**: **[DDJ-FLX6 WASAPI : PHONES]**

- **•** Wanneer PC MASTER OUT is uitgeschakeld, is **[Master Output]** in de **[Audio]**-instelling gelijk aan **[DDJ-FLX6 WASAPI : MASTER]**.
- **•** PC Master Out is een functie die het mastergeluid van rekordbox uit de luidspreker(s) van de aangesloten pc/Mac kan weergeven. PC Master Out is standaard ingeschakeld.
- **•** Om de uitvoer van het mastergeluid van rekordbox uit de luidspreker(s) van de aangesloten pc/Mac te annuleren, klikt u op **EL** in de rechterbovenhoek van het rekordbox-scherm zodat het licht uitgaat.

### **Muziekbestanden toevoegen aan uw Verzameling**

Het scherm **[Verzameling]** bevat een lijst met muziekbestanden die worden beheerd door rekordbox.

Voeg muziekbestanden op uw pc/Mac toe aan uw Verzameling zodat de software ze kan analyseren en u ze kunt gebruiken in rekordbox.

- 1 Klik op **[Verzameling]** in de structuurweergave. Er verschijnt een lijst met de nummers in uw **[Verzameling]**.
- 2 Open Finder (Mac) of Verkenner (Windows) en sleep muziekbestanden of mappen met muziekbestanden naar de lijst met tracks.

Muziekbestanden worden toegevoegd aan de **[Verzameling]** en de analyse van golfvorminformatie voor de muziekbestanden begint. Wacht totdat de analyse van alle muziekbestanden is voltooid.

### **Een track naar een deck laden**

Hieronder staat uitgelegd hoe u bijvoorbeeld een track op deck 1 laadt.

Draai aan de draaiknop om een track in uw **[Verzameling]** te selecteren en druk op de **[LOAD]**-knop voor deck 1 (tweede van links). De track wordt in deck 1 geladen.

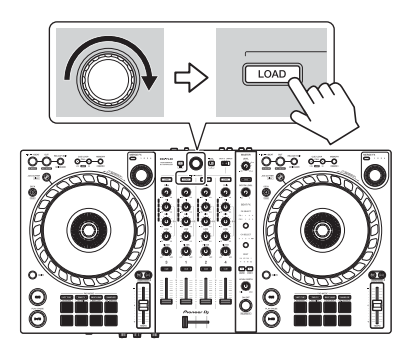

### **Een track afspelen**

In dit gedeelte leest u hoe u, bij wijze van voorbeeld, geluid vanaf deck 1 (links) kunt afspelen.

- 1 Stel de posities van de knoppen enz. als volgt in:
	- **[TRIM]**-knop: volledig rechtsom gedraaid
	- **[EQ (HI/MID/LOW)]**-knoppen: middenpositie (12 uur)
	- **[FILTER]**-knop: middenpositie
	- **•** Kanaalfader: positie onderaan
	- **[MASTER LEVEL]**-knop: volledig rechtsom gedraaid
	- **•** Crossfader: middenpositie
- 2 Druk op de **[PLAY/PAUSE ►/Ⅱ]**-knop om de track af te spelen.

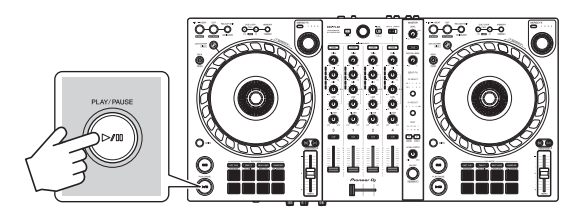

3 Draai aan de **[TRIM]**-regelaar.

Pas de **[TRIM]**-regelaar aan zodat de indicator van het kanaalniveau oranje oplicht tijdens het luidste gedeelte van de track.

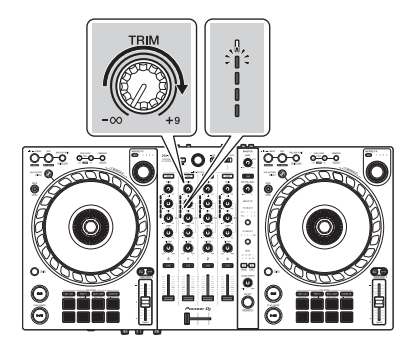

4 Schuif de kanaalfader naar boven.

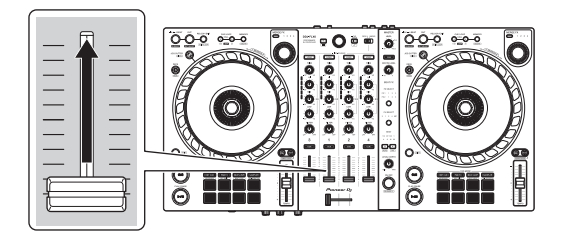

5 Draai de **[MASTER LEVEL]**-knop om het volume van de luidsprekers aan te passen tot een niveau waarmee u tevreden bent.

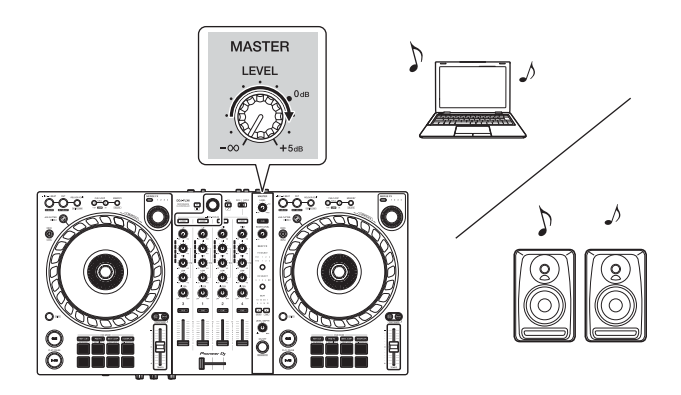

- **•** Als u geluid weergeeft via de luidspreker van uw pc/Mac, pas dan het volume van de luidspreker op de pc/Mac aan in plaats van via de **[MASTER LEVEL]** knop.
- **•** Als u geen geluid kunt uitvoeren via de **[MASTER]**-uitgangstekkers of het apparaat wordt niet herkend door uw pc/Mac, raadpleeg dan de **[FAQ]** op de Pioneer DJ-ondersteuningswebsite.

pioneerdj.com/support/

### **Meeluisteren via een hoofdtelefoon**

In dit gedeelte leest u hoe u, bij wijze van voorbeeld, geluid vanaf deck 1 (links) kunt afspelen.

- 1 Zet de regelaars en dergelijke op de posities zoals hieronder getoond.
	- **[HEADPHONES MIX]**-regelaar: midden
	- **[HEADPHONES LEVEL]**-regelaar: volledig linksom gedraaid
- 2 Druk op de hoofdtelefoon **[CUE]**-knop voor kanaal 1.
- 3 Draai aan de **[HEADPHONES LEVEL]**-regelaar. Pas het volume van de hoofdtelefoon aan op een niveau dat voor u prettig is.

### **rekordbox stoppen**

Klik op de **[x]**-knop of selecteer **[Sluiten]** vanaf het **[Bestand]**-menu.

#### **Het apparaat uitschakelen**

Koppel de USB-kabel los om het apparaat uit te schakelen.

## **Gebruik voor gevorderden**

### **4 Beat Loop gebruiken**

Houd tijdens het afspelen van een track de **[IN/4BEAT]**-knop minstens één seconde ingedrukt.

De lus wordt afgespeeld met 4 beats vanaf het punt waarop u op de knop hebt gedrukt.

**•** Als de kwantisatiefunctie is ingeschakeld, kunt u een lichte vertraging waarnemen omdat de lus wordt gesynchroniseerd met de beat.

#### **Afspelen van de lus annuleren**

#### Druk op de **[RELOOP/EXIT]**-knop.

Wanneer het loop out-punt van de lus is bereikt, blijft de rest van de track spelen zonder terug te keren naar het loop in-punt van de lus.

# **Manual Loop gebruiken**

U kunt Manual Loop gebruiken om de sectie te kiezen die u in een track wilt herhalen.

- **•** Als de kwantisatiefunctie is ingeschakeld, kunt u een lichte vertraging waarnemen omdat de lus wordt gesynchroniseerd met de beat.
- 1 Druk tijdens het afspelen op de **[IN/4BEAT]**-knop op het punt waar u wilt beginnen met herhalen (het loop in-punt van de lus).
- 2 Druk op de **[OUT]**-knop op het punt waar u de lus wilt laten eindigen (het loop out-punt van de lus).

Het afspelen van de lus wordt gestart.

#### **De lus verkorten**

#### Druk op de **[CUE/LOOP CALL ]**-knop.

Telkens als u op de knop drukt, wordt de lus gehalveerd.

**•** U kunt de lengte van de lus zelfs tijdens 4 Beat Loop afspelen.

#### **De lus verlengen**

Druk op de **[CUE/LOOP CALL ► ]**-knop.

Telkens als u op de knop drukt, wordt de lus verdubbeld.

**•** U kunt de lengte van de lus verdubbelen tijdens het afspelen van 4 Beat Loop.

#### **Een lus annuleren**

#### Druk op de **[RELOOP/EXIT]**-knop.

De rest van de track blijft spelen zonder terug te keren naar het loop in-punt van de lus.

#### **Het beginpunt van de lus wijzigen**

Druk op de **[IN/4BEAT]**-knop en draai aan de draaiknop tijdens het afspelen van de lus.

Het loop in-punt verandert.

#### **Het eindpunt van de lus wijzigen**

Druk op de **[OUT]**-knop en draai aan de draaiknop tijdens het afspelen van de lus.

Het loop out-punt van de lus verandert.

### **Het gebruik van de Performance Pads**

#### **Het gebruik van de Hot Cues**

U kunt onmiddellijk beginnen met afspelen vanaf de positie waarop een Hot Cue is ingesteld. Lussen kunnen ook onmiddellijk worden ingesteld en aangeroepen.

**•** Er kunnen maximaal 16 Hot Cues worden ingesteld en opgeslagen voor elke track in rekordbox. Op het apparaat kunnen maximaal 8 Hot Cues worden ingesteld en opgeslagen per track.

#### **Een Hot Cue instellen en aanroepen**

- 1 Druk op de **[HOT CUE]**-modusknop. Het apparaat gaat in de Hot Cue-modus.
- 2 Druk op een Performance Pad om een Hot Cue in te stellen wanneer een track wordt afgespeeld of gepauzeerd. Hot Cues zijn op Performance Pads als volgt ingesteld:

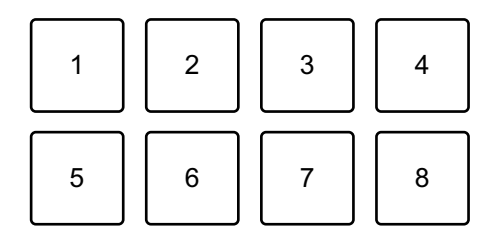

- 1: Hot Cue A, 2: Hot Cue B, 3: Hot Cue C, 4: Hot Cue D,
- 5: Hot Cue E, 6: Hot Cue F, 7: Hot Cue G, 8: Hot Cue H
- 3 Druk op een Performance Pad waarvoor u een Hot Cue heeft ingesteld.

Het afspelen begint vanaf het Hot Cue-punt.

**•** U kunt Hot Cues wissen door op een Performance Pad te drukken terwijl u de **[SHIFT]**-knop ingedrukt houdt.

#### **4 Beat Loop instellen en aanroepen**

- 1 Druk op de **[HOT CUE]**-modusknop. Het apparaat gaat in de Hot Cue-modus.
- 2 Houd de **[IN/4BEAT]**-knop tijdens het afspelen minstens 1 seconde ingedrukt.

Op de positie waarop u op de knop hebt gedrukt, wordt een lus met 4 beats ingesteld en de lus wordt afgespeeld.

- 3 Druk op een Performance Pad om een lus in te stellen tijdens het afspelen van een lus.
- 4 Druk op de Performance Pad. Loop-afspelen begint vanaf het beginpunt van de lus.
	- **•** U kunt de lus wissen door op de Performance Pad te drukken terwijl u de **[SHIFT]**-knop ingedrukt houdt.

#### **Manual Loop instellen en aanroepen**

- 1 Druk op de **[HOT CUE]**-modusknop. Het apparaat gaat in de Hot Cue-modus.
- 2 Druk op de **[IN/4BEAT]**-knop tijdens het afspelen en druk op de **[OUT]**-knop.

Loop-afspelen begint.

- 3 Druk op een Performance Pad om een lus in te stellen tijdens het afspelen van de lus.
- 4 Druk op de Performance Pad.

Loop-afspelen begint vanaf het beginpunt van de lus.

**•** U kunt de lus wissen door op de Performance Pad te drukken terwijl u de **[SHIFT]**-knop ingedrukt houdt.

#### **Beat Loop gebruiken**

Als u op een Performance Pad drukt, wordt een lus ingesteld met het aantal beats dat aan de pad is toegewezen. De lus blijft spelen nadat u uw vinger van de pad hebt gehaald.

1 Druk op de **[BEAT JUMP]**-modusknop terwijl u de **[SHIFT]**-knop ingedrukt houdt.

Het apparaat gaat in de Beat Loop-modus.

Het aantal beats dat op de Performance Pads is ingesteld, is als volgt:

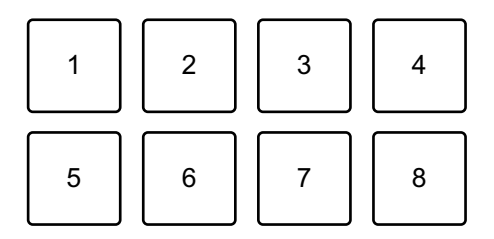

- 1: Beat Loop 1/4 beat, 2: Beat Loop 1/2 beat, 3: Beat Loop 1 beat,
- 4: Beat Loop 2 beats, 5: Beat Loop 4 beats, 6: Beat Loop 8 beats,
- 7: Beat Loop 16 beats, 8: Beat Loop 32 beats
- 2 Druk op een Performance Pad. De lus wordt afgespeeld met het aantal beats dat op die pad is ingesteld.
- 3 Druk nogmaals op dezelfde Performance Pad. De lus wordt geannuleerd en de rest van de track wordt verder afgespeeld.

#### **Beat Jump gebruiken**

U kunt de afspeelpositie onmiddellijk verplaatsen, zonder het ritme te onderbreken van de track die afgespeeld wordt.

1 Druk op de **[BEAT JUMP]**-modusknop. Het apparaat gaat in de Beat Jump-modus.

Het aantal beats dat is ingesteld op de Performance Pads is als volgt (standaard):

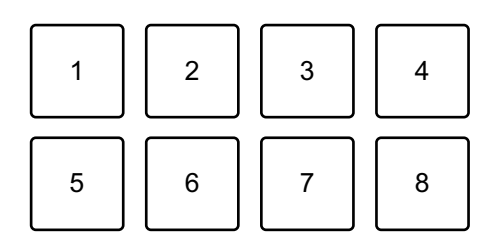

- 1: 1 beat (naar links), 2: 1 beat (naar rechts), 3: 2 beats (naar links),
- 4: 2 beats (naar rechts), 5: 4 beats (naar links), 6: 4 beats (naar rechts),
- 7: 8 beats (naar links), 8: 8 beats (naar rechts)
- 2 Druk op Performance Pad 7 of 8 terwijl u de **[SHIFT]**-knop ingedrukt houdt om het aantal beats te wijzigen dat ingesteld is op de Performance Pad.

Bij het drukken op Performance Pad 7 terwijl u de **[SHIFT]**-knop ingedrukt houdt, neemt het aantal beats af.

Bij het drukken op Performance Pad 8 terwijl u de **[SHIFT]**-knop ingedrukt houdt, neemt het aantal beats toe.

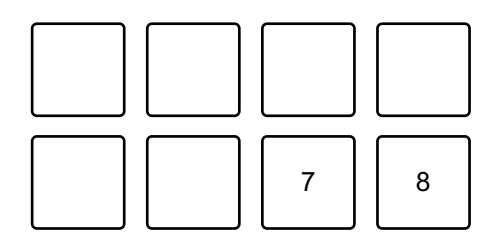

7: het aantal beats gaat omlaag, 8: het aantal beats gaat omhoog

3 Druk op een Performance Pad.

- **•** Pad 1, 3, 5 of 7: de afspeelpositie wordt naar links verplaatst met het aantal beats dat op de pad is ingesteld.
- **•** Pad 2, 4, 6 of 8: de afspeelpositie wordt naar rechts verplaatst met het aantal beats dat op de pad is ingesteld.

#### **Sampler gebruiken**

U kunt de Performance Pads gebruiken om tracks of geluiden af te spelen die zijn toegewezen aan de Sampler-posities.

#### **Het gebruik van de Sampler voorbereiden**

Klik op de  $\blacksquare$ -knop linksboven in het rekordbox-scherm om het **[SAMPLER]**-paneel te openen.

#### **Een track naar een Sampler-positie laden**

- 1 Druk op de **[SAMPLER]**-modusknop. Het apparaat gaat in de Sampler-modus.
- 2 Klik op de knop rechts van **[BANK]** op het **[SAMPLER]**-paneel in rekordbox om de Sampler-bank te wijzigen.

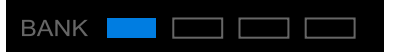

In rekordbox heeft elke sampler 4 banken en elke bank 16 posities.

- 3 Druk op de draaiknop om de cursor naar de tracklijst te verplaatsen.
- 4 Draai aan de draaiknop. Selecteer een track die u in een Sampler-positie wilt laden.
- 5 Druk op een Performance Pad terwijl u de **[SHIFT]**-knop ingedrukt houdt.

De geselecteerde track wordt naar de Sampler-positie geladen.

**•** Het laden van een geluid in een positie waarin al een geluid is geladen, is wellicht niet mogelijk, afhankelijk van de **[Voorkeuren]**-instellingen in rekordbox. Mogelijk moet u de positie leegmaken voordat u het nieuwe geluid laadt.

#### **Sampler-geluiden afspelen met Performance Pads**

- 1 Druk op de **[SAMPLER]**-modusknop. Het apparaat gaat in de Sampler-modus.
- 2 Klik op de knop rechts van **[BANK]** op het **[SAMPLER]** paneel in rekordbox om de Sampler-bank te wijzigen.
- 3 Draai de **[GAIN]** op het **[SAMPLER]**-paneel om het geluidsniveau van de Sampler aan te passen.
- 4 Druk op een Performance Pad. De track of het geluid dat aan de betreffende positie is toegewezen, wordt afgespeeld.
	- **•** Sampler-posities op Performance Pads zijn als volgt ingesteld. (De posities tussen haakjes zijn voor wanneer de Pad-modus van deck 2 is ingesteld op Sampler-modus.)

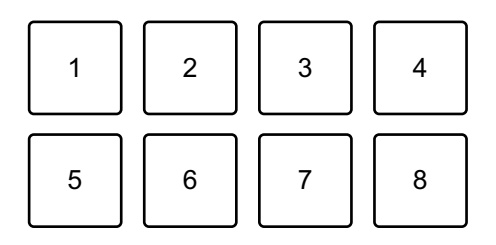

- 1: Positie 1 (positie 9), 2: Positie 2 (positie 10), 3: Positie 3 (positie 11),
- 4: Positie 4 (positie 12), 5: Positie 5 (positie 13), 6: Positie 6 (positie 14),
- 7: Positie 7 (positie 15), 8: Positie 8 (positie 16)
- 5 Druk tijdens het afspelen van Sampler opnieuw op de Performance Pad.

Het geluid wordt opnieuw vanaf het begin afgespeeld.

6 Druk op een Performance Pad terwijl u de **[SHIFT]**-knop ingedrukt houdt tijdens het afspelen van Sampler. Het geluid van de sampler-positie die momenteel wordt afgespeeld, wordt gestopt.

#### **Het gebruik van de Keyboard-modus**

Gebruik Performance Pads om een Hot Cue in verschillende toonhoogtes af te spelen alsof u een toetsenbord gebruikt.

1 Druk op de **[HOT CUE]**-modusknop terwijl u de **[SHIFT]**-knop ingedrukt houdt.

Het apparaat gaat in de Keyboard-modus.

#### 2 Druk op een Performance Pad.

Selecteer de Hot Cue die u met de Keyboard-modus wilt gebruiken.

- **•** Als geen Hot Cue is ingesteld, is de huidige afspeelpositie ingesteld als een Hot Cue. Na het selecteren van de Hot Cue die u heeft ingesteld, wordt de Hot Cue gebruik met de Keyboard-modus.
- **•** Om een Hot Cue opnieuw te selecteren, drukt u op de **[HOT CUE]** modusknop terwijl u de **[SHIFT]**-knop ingedrukt houdt.

Wanneer de Hot Cue is geselecteerd, worden de verschillende toonhoogtes op de Performance Pads als volgt ingesteld (standaard):

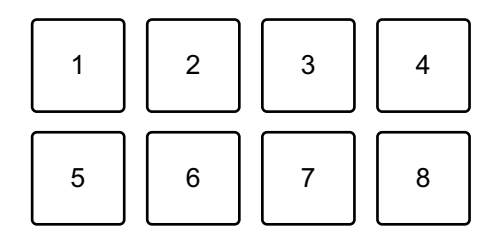

1: +4 halve tonen, 2: +5 halve tonen, 3: +6 halve tonen, 4: +7 halve tonen, 5: ± 0 halve tonen, 6: +1 halve tonen, 7: +2 halve tonen, 8: +3 halve tonen Een halve toon is een eenheid die wordt gebruikt om de toonhoogte van een geluid te bepalen. +1 halve toon betekent dat het geluid de helft hoger is dan het oorspronkelijke geluid.

- 3 Druk op Performance Pad 7 of 8 terwijl u de **[SHIFT]**-knop ingedrukt houdt om de toonhoogte te wijzigen die ingesteld is op de Performance Pad.
	- **•** Pad 7: de toonhoogte van het geluid stijgt.
	- **•** Pad 8: De toonhoogte van het geluid daalt.

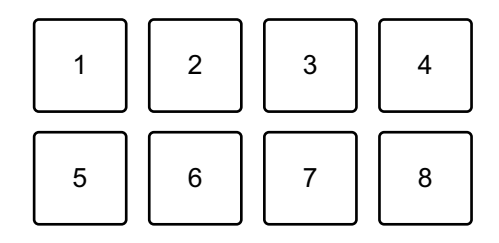

1 t/m 6: Verwijder Hot Cue, 7: Halve toon omhoog, 8: Halve toon omlaag

#### 4 Druk op een Performance Pad.

Het afspelen begint vanaf het Hot Cue-punt, met de toonhoogte die aan die pad is toegewezen.

**•** Om de Hot Cue te verwijderen, drukt u op Performance Pad 1 t/m 6 terwijl u de **[SHIFT]**-knop ingedrukt houdt.

#### **Pad FX gebruiken**

U kunt een breed scala aan effecten aan uw optredens toevoegen door simpelweg op de Performance Pads te drukken en ze weer los te laten.

1 Druk op de **[PAD FX]**-modusknop.

Het apparaat gaat in de Pad FX-modus.

Effecten op de Performance Pads zijn als volgt ingesteld:

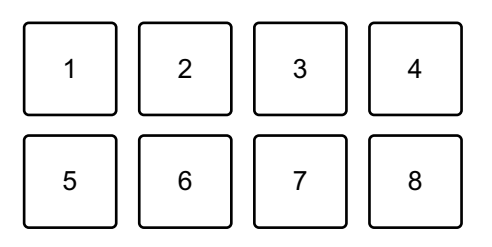

Zonder indrukken van de **[SHIFT]**-knop (Pad FX-modus)

- 1: Effect A, 2: Effect B, 3: Effect C, 4: Effect D,
- 5: Effect E, 6: Effect F, 7: Effect G, 8: Effect H

Met indrukken van de **[SHIFT]**-knop (Pad FX-modus)

- 1: Effect I, 2: Effect J, 3: Effect K, 4: Effect L,
- 5: Effect M, 6: Effect N, 7: Effect O, 8: Effect P
- 2 Houd een Performance Pad ingedrukt, of houd een Performance Pad ingedrukt terwijl u de **[SHIFT]**-knop ingedrukt houdt. Het effect wordt ingeschakeld. Het geluid verandert naargelang het type effect en het aantal beats in de instellingen die aan die pad zijn toegewezen.
- 3 Laat de Performance Pad los. Het effect wordt uitgeschakeld.

#### **Release FX van Pad FX gebruiken**

U moet van tevoren een Release FX aan een Performance Pad toekennen.

1 Houd een Performance Pad ingedrukt die een ander effect heeft dan een Release FX die eraan is toegewezen, of houd een Performance Pad ingedrukt terwijl u de **[SHIFT]**-knop ingedrukt houdt.

Het effect wordt ingeschakeld. Het geluid verandert naargelang het type effect en het aantal beats in de instellingen die aan die pad zijn toegewezen.

2 Druk op de Performance Pad waaraan een Release FX is toegewezen en laat deze los.

Of druk op een Performance Pad terwijl u de **[SHIFT]**-knop ingedrukt houdt en laat deze los.

Het effect wordt uitgeschakeld en de Release FX wordt toegevoegd.

#### **Key Shift gebruiken**

Als u op een Performance Pad drukt in Key Shift-modus, wordt de toonsoort van de track die momenteel wordt afgespeeld, gewijzigd in de toonhoogte die is ingesteld op de ingedrukte pad.

1 Druk op de **[PAD FX]**-modusknop terwijl u de **[SHIFT]**-knop ingedrukt houdt.

Het apparaat gaat in de Key Shift-modus.

De verschillende toonhoogtes op de Performance Pads zijn als volgt ingesteld (standaard):

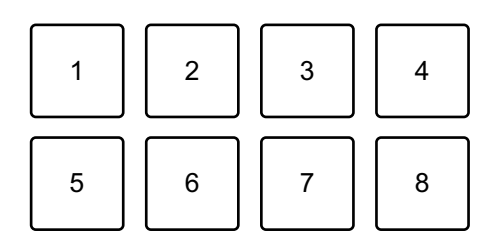

1: +4 halve tonen, 2: +5 halve tonen, 3: +6 halve tonen, 4: +7 halve tonen, 5:  $\pm$  0 halve tonen, 6:  $\pm$ 1 halve tonen, 7:  $\pm$ 2 halve tonen, 8:  $\pm$ 3 halve tonen Een halve toon is een eenheid die wordt gebruikt om de toonhoogte van een geluid te bepalen. +1 halve toon betekent dat het geluid de helft hoger is dan het oorspronkelijke geluid.

- 2 Druk op Performance Pad 7 of 8 terwijl u de **[SHIFT]**-knop ingedrukt houdt om de toonhoogte te wijzigen die ingesteld is op de Performance Pad.
	- **•** Pad 7: de toonhoogte van het geluid stijgt.
	- **•** Pad 8: de toonhoogte van het geluid daalt.

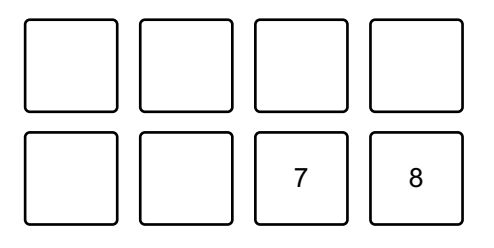

7: Halve toon omhoog, 8: Halve toon omlaag

3 Druk op een Performance Pad. De toets van de track wordt gewijzigd in de toonhoogte die aan de pad is toegewezen.

#### **Sample Scratch gebruiken**

Gebruik deze functie om de track die in de sampler-positie is geladen, op een deck te laden.

1 Druk op de **[SAMPLER]**-modusknop terwijl u de **[SHIFT]**-knop ingedrukt houdt.

Het apparaat gaat in de Sample Scratch-modus.

2 Druk op een Performance Pad.

Het geluid dat is geladen in de sampler-positie die aan de pad is toegewezen, wordt op het deck geladen, zodat u ermee kunt scratchen en de toonhoogte kunt buigen, enz.

- **•** Als de Play-modus van de sampler-positie is ingesteld op Oneshot, begint het afspelen wanneer het geluid op het deck is geladen.
- **•** Als de Play-modus van de sampler-positie is ingesteld op lus, is handmatige lus ingesteld op het deck en start het afspelen wanneer het geluid op het deck wordt geladen.
- **•** Als de sampler-positie is ingesteld op Gate, klinkt het geluid als Cue Point Sampler terwijl u de pad vasthoudt wanneer het geluid op het deck wordt geladen.

Sampler-posities op de Performance Pads zijn als volgt ingesteld. (De posities tussen haakjes zijn voor wanneer de Pad-modus van deck 2 is ingesteld op Sample Scratch-modus.)

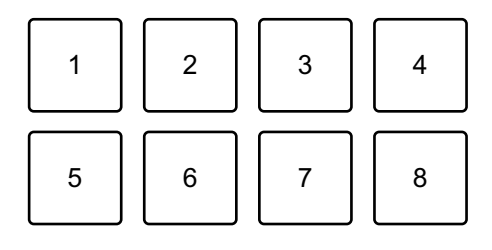

- 1: Positie 1 (positie 9), 2: Positie 2 (positie 10), 3: Positie 3 (positie 11),
- 4: Positie 4 (positie 12), 5: Positie 5 (positie 13), 6: Positie 6 (positie 14),
- 7: Positie 7 (positie 15), 8: Positie 8 (positie 16)

Om het laden van de track ongedaan te maken, drukt u op de Performance Pad terwijl u de **[SHIFT]**-knop ingedrukt houdt.

## **Een cue point of lus-punt instellen en aanroepen**

#### **Een cue point of lus-punt instellen**

- 1 Pauzeer de track en verplaats de afspeelpositie naar waar u een cue point of lus-punt wilt instellen.
- 2 Druk op de **[CUE]**-knop terwijl de track is gepauzeerd.
- 3 Druk op de **[CUE/LOOP MEMORY]**-knop. Het cue point of lus-punt wordt opgeslagen.

#### **Het cue point of lus-punt aanroepen**

Druk op de **[CUE/LOOP CALL ▶]**- of **[CUE/LOOP CALL ◀**]-knop. Het cue point of lus-punt wordt aangeroepen.

#### **Het cue point of het lus-punt verwijderen**

- 1 Druk op de **[CUE/LOOP CALL ]** of **[CUE/LOOP CALL ]**-knop. Het cue point of lus-punt wordt aangeroepen.
- 2 Druk op de **[CUE/LOOP MEMORY]**-knop terwijl u de **[SHIFT]**-knop ingedrukt houdt.

Het cue point of lus-punt wordt verwijderd.

### **Fader Start gebruiken**

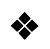

#### **Channel Fader Start gebruiken**

1 Stel het cue-punt in.

Pauzeer de track op de positie waarop u wilt beginnen met afspelen en druk vervolgens op de **[CUE]**-knop op dat deck.

2 Houdt de **[SHIFT]**-ingedrukt en schuif tegelijkertijd de kanaalfader van onder naar boven.

Het afspelen begint vanaf het cue-punt.

**•** Als u tijdens het afspelen de kanaalfader terug naar onder schuift terwijl u de **[SHIFT]**-knop ingedrukt houdt, springt de track onmiddellijk terug naar het cue point en wordt het afspelen gepauzeerd. (Back Cue)

Als er geen cue point is ingesteld, wordt er vanaf het begin van de track afgespeeld.

#### **Crossfader Start gebruiken**

1 Stel het cue-punt in.

Pauzeer de track op de positie waarop u wilt beginnen met afspelen en druk vervolgens op de **[CUE]**-knop op dat deck.

- 2 Verplaats de crossfader helemaal naar links of rechts. Als u Crossfader Start wilt gebruiken om de weergave op kanaal 2 te activeren, zet u de crossfader naar links en vice versa.
- 3 Terwijl u de **[SHIFT]**-knop ingedrukt houdt, verplaats de crossfader naar de andere kant dan waar deze is ingesteld. Het afspelen begint vanaf het cue-punt.
	- **•** Als u de crossfader terug beweegt terwijl u de **[SHIFT]**-knop tijdens het afspelen ingedrukt houdt, springt de afspeelpositie onmiddellijk terug naar het cue point en pauzeert. (Back Cue)

Als er geen cue point is ingesteld, wordt er vanaf het begin van de track afgespeeld.

### **Tracks analyseren**

De trackanalyse begint wanneer u een muziekbestand of een map met muziekbestanden sleept en neerzet in de Track List in rekordbox.

- **•** Als een track naar een deck is geladen voordat de analyse is voltooid, kan het even duren voordat het de BPM en de golfvorm weergeeft.
- **•** Afhankelijk van het aantal tracks kan de analyse enige tijd in beslag nemen.

## **Beat FX gebruiken**

U kunt effecten toepassen die passen bij het tempo (BPM) van de track die op het deck is geladen.

- 1 Klik op **EX** in de linkerbovenhoek van het rekordbox-scherm om het FX-paneel te openen en klik op outlief om instellingen voor de Multi-modus te kiezen.
- 2 Druk op het apparaat op de **[BEAT FX SELECT]**-knop. De geselecteerde Beat FX verandert als volgt elke keer dat u op de knop drukt:  $FX1-1 \rightarrow FX1-2 \rightarrow FX1-3 \rightarrow FX2-1 \rightarrow FX2-2 \rightarrow FX2-3 \rightarrow FX1-1$ Als u op de **[BEAT FX SELECT]**-knop drukt terwijl u de **[SHIFT]**-knop ingedrukt houdt, verandert de geselecteerde Beat FX in omgekeerde volgorde.

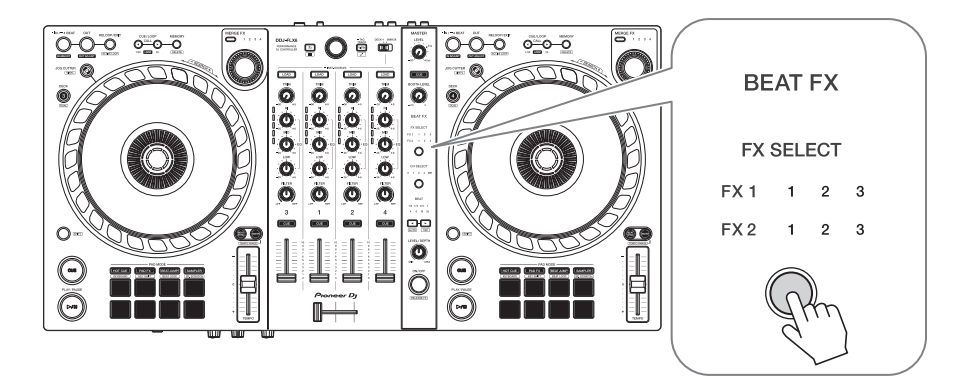

Beat FX wordt op het FX-paneel in rekordbox als volgt weergegeven:

- **•** FX1-1
	- **[FX SELECT]**-indicatoren:
		- FX1 1 2 3
		- FX2 1 2 3
	- **[FX]**-paneel:

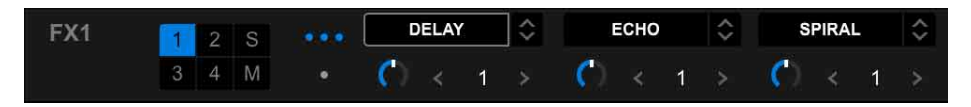

- **•** FX1-2
	- **[FX SELECT]**-indicatoren:
		- FX1 1 2 3
		- FX2 1 2 3
	- **[FX]**-paneel:

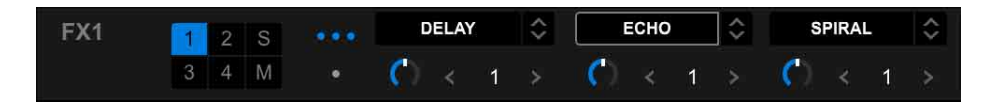

- **•** FX1-3
	- **[FX SELECT]**-indicatoren:
		- FX1 1 2 3
		- FX2 1 2 3
	- **[FX]**-paneel:

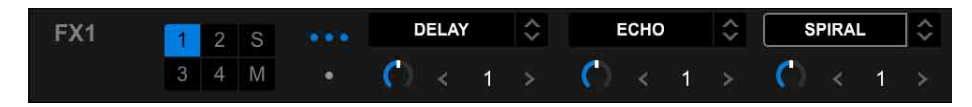

- **•** FX2-1
	- **[FX SELECT]**-indicatoren:
		- FX1 1 2 3
		- FX2 1 2 3
	- **[FX]**-paneel:

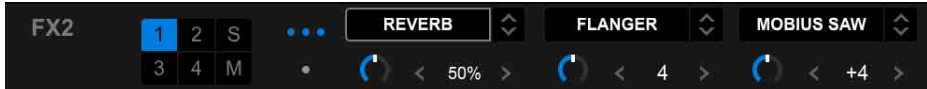

**•** FX2-2

- **[FX SELECT]**-indicatoren: FX1 1 2 3 FX2 1 2 3
- **[FX]**-paneel:

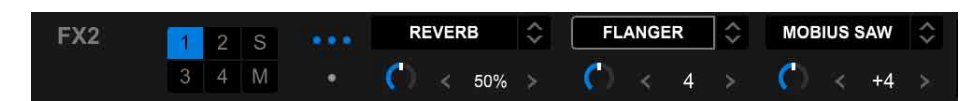

- **•** FX2-3
	- **[FX SELECT]**-indicatoren:
		- FX1 1 2 3
		- FX2 1 2 3
	- **[FX]**-paneel:

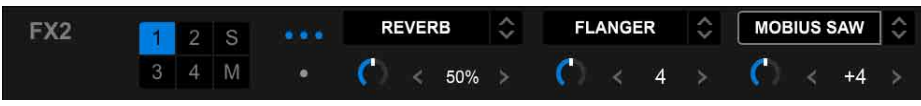

3 Druk op de **[BEAT FX CH SELECT]**-knop.

Het kanaal waarop Beat FX wordt toegepast telkens wanneer u op de knop drukt.

- **[1]**: past Beat FX toe op het geluid van kanaal 1.
- **[2]**: past Beat FX toe op het geluid van kanaal 2.
- **[3]**: past Beat FX toe op het geluid van kanaal 3.
- **[4]**: past Beat FX toe op het geluid van kanaal 4.
- **[MST]**: past Beat FX toe op het geluid van het **[MASTER]**-kanaal.

#### 4 Druk op de **[BEAT ]**- of **[BEAT ]**-knop.

Stel het aantal beats (of parameters) in dat gesynchroniseerd is met het effectgeluid.

- **•** Indien ingesteld op 2 beats, knipperen 1 en 4.
- **•** Indien ingesteld op meer dan 16 beats, knippert 16.
- **•** Indien ingesteld op minder dan 1/4 beat, knippert 1/4.
- **•** Als het ingestelde aantal beats een min-getal is, knippert het cijfer snel.
- **•** Als de parameter in% staat, zijn er geen cijfers verlicht.

5 Druk op de **[BEAT FX ON/OFF]**-knop.

De Beat FX wordt toegepast op het geluid van het kanaal dat u in stap 3 hebt ingesteld.

U kunt de parameter van Beat FX aanpassen door aan de **[BEAT FX LEVEL/ DEPTH]**-knop te draaien.

Wanneer Beat FX is ingeschakeld, knippert de knop.

- **•** Druk op de **[BEAT FX ON/OFF]**-knop om Beat FX uit te schakelen.
- 6 Druk op de **[BEAT FX ON/OFF]**-knop en laat deze los terwijl u de **[SHIFT]**-knop ingedrukt houdt.

Beat FX is uitgeschakeld, en Release FX is toegepast.

#### **Van Beat FX Tempo-modus wisselen**

Om het tempo voor Beat FX in te stellen, zijn er 2 modi die u kunt gebruiken: BPM Auto-modus en BPM Tap-modus.

**•** De standaardinstelling is BPM Auto-modus.

#### **BPM Auto-modus**

De BPM van de track wordt gebruikt als de basis voor het tempo van het effect.

#### **BPM Tap-modus**

De BPM die gebruikt is als basis voor Beat FX wordt ingesteld op het tempo waarop u op de **[BEAT ]**-knop tikt terwijl u de **[SHIFT]**-knop ingedrukt houdt.

#### **Instellen op BPM Tap-modus**

Druk op de **[BEAT ]**-knop terwijl u de **[SHIFT]**-knop ingedrukt houdt.

**•** Om naar de BPM Auto-modus terug te keren, drukt u op de **[BEAT ]**-knop terwijl u de **[SHIFT]**-knop ingedrukt houdt.

### **Merge FX gebruiken**

U kunt de **[MERGE FX]** -knop gebruiken om effecten toe te passen voor het mixen van de huidige track naar de volgende.

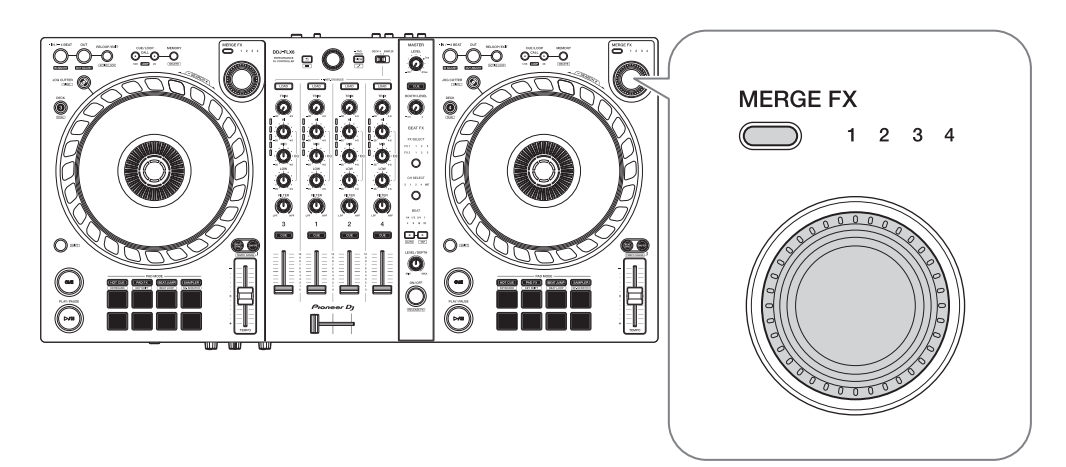

1 Druk op de **[MERGE FX]**-selectieknop.

Het geselecteerde type Merge FX wijzigt in de volgorde van Merge FX1, 2, 3, 4 telkens wanneer u op de knop drukt.

Als u op de **[MERGE FX]**-selectieknop drukt terwijl u de **[SHIFT]**-knop ingedrukt houdt, verandert het type effect in omgekeerde volgorde.

**•** U kunt het type Merge FX ook vanaf het menu wijzigen op het **[MFX]**-paneel in rekordbox.

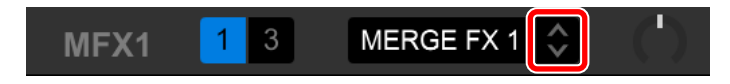

#### 2 Druk op de **[MERGE FX]**-knop.

Merge FX gaat aan.

Het effectgeluid wordt toegepast op de track die momenteel wordt afgespeeld. Tegelijkertijd begint het geluid van de sampler/oscillator af te spelen.

**•** Afhankelijk van het geselecteerde type Merge FX, wordt het effect toegepast terwijl u de **[MERGE FX]**-knop ingedrukt houdt.

**•** u kunt ook Merge FX activeren door op de MERGE FX On/Off button te drukken in het **[MFX]**-paneel in rekordbox.

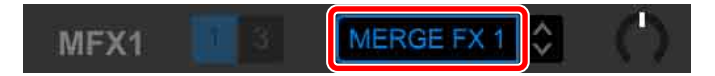

3 Draai aan de **[MERGE FX]**-regelaar.

Het effectgeluid wordt toegepast op de track die momenteel wordt afgespeeld. Het effectgeluid en het geluid van de sampler/oscillator veranderen.

**•** U kunt ook het effectgeluid en het geluid van de sampler/oscillator wijzigen door aan de Merge FX-parameterknop te draaien in het **[MFX]**-paneel in rekordbox.

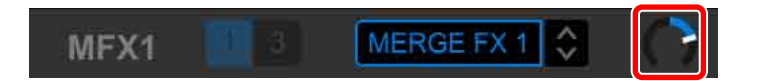

4 Druk opnieuw op de **[MERGE FX]**-knop.

Merge FX schakelt uit.

Release FX wordt toegepast op de track, het effect klinkt en het geluid van de sampler/oscillator klinkt, waarna het tweede sample-geluid na een ingestelde tijd wordt afgespeeld.

- **•** Als **[Voorkeuren]** > **[Controller]** > **[Effect]**-tabblad > **[MERGE FX]** > **[Stop playing the operating deck after MERGE FX finishes]** is ingesteld, wordt het afspelen gestopt.
- **•** U kunt ook Merge FX uitschakelen door op de MERGE FX On/Off button te drukken in het **[MFX]**-paneel in rekordbox.

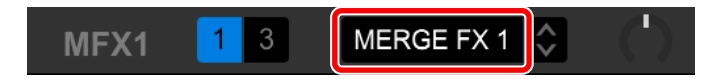

- **•** De knop van de Merge FX-parameter op het **[MFX]**-paneel in rekordbox beweegt automatisch naar de middenpositie wanneer u Merge FX uitschakelt.
- **•** Afhankelijk van verschillende instellingen kan de werking van het effect verschillen.

- **•** Om Merge FX uit te schakelen, drukt u op de **[MERGE FX]**-knop terwijl u de **[SHIFT]**-knop ingedrukt houdt. U kunt Merge FX ook uitschakelen door op de MERGE FX On/Off button te klikken in het **[MFX]**-paneel in rekordbox terwijl u de **[SHIFT]**-knop ingedrukt houdt.
- **•** Om het geluidsniveau van de sampler/oscillator aan te passen, draait u aan de **[MERGE FX]**-knop terwijl u de **[SHIFT]**-knop ingedrukt houdt. U kunt het geluidsniveau ook aanpassen door aan de MERGE FX-SAMPLE VOL-knop te draaien in het **[MFX]**-paneel.
- **•** Als u een Hot Cue gebruikt nadat Merge FX is uitgeschakeld, wordt het afspelen van samples of het pauzeren van het deck geannuleerd en springt de afspeelpositie naar het hot cue point om door te gaan met afspelen. (Sample-geluiden die al worden afgespeeld, worden niet geannuleerd.)

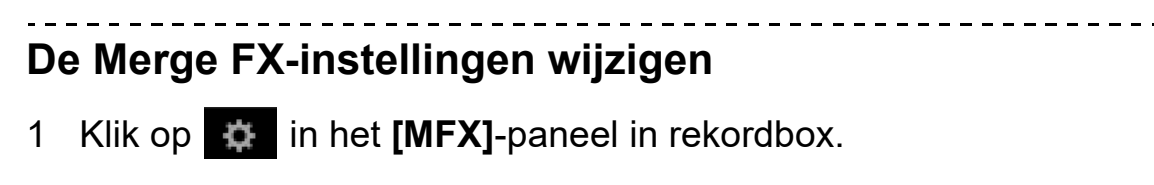

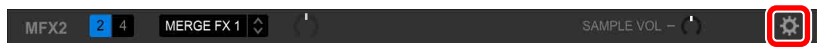

Het **[MERGE FX Settings]**-scherm verschijnt waarop u de instellingen kunt wijzigen.

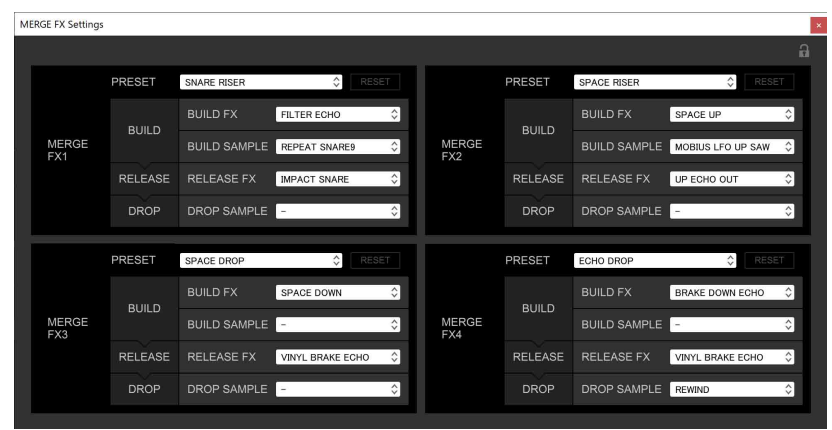

- **•** Wijzig de onderstaande instellingen.
	- **[PRESET]**: wijzigt de voorinstelling voor Merge FX.
	- **[BUILD FX]**: verandert het type effect dat op de track wordt toegepast wanneer Merge FX is ingeschakeld.
	- **[BUILD SAMPLE]**: wijzigt het geluid van de sample/oscillator dat getriggerd wordt wanneer Merge FX is ingeschakeld.
	- **[RELEASE FX]** : wijzigt de toegepaste Release FX wanneer Merge FX is uitgeschakeld.
	- **[DROP SAMPLE]**: wijzigt het sampler-geluid dat wordt geactiveerd nadat de Release FX is toegepast wanneer Merge FX is uitgeschakeld.
- **•** U moet het sampler-geluid selecteren als u de volgende instellingen aanbrengt.

Klik op het pictogram **[?]** om het sampler-geluid te selecteren.

(U moet het sampler-geluid in de sampler-positie laden voordat u dit doet.)

- **[BUILD SAMPLE]** > **[REPEAT SAMPLE]**
- **[BUILD SAMPLE]** > **[REPEAT UP SAMPLE]**
- **[DROP SAMPLE]** > **[SAMPLER]**

#### 2 Klik op  $\bigcap$

Instellingen kunnen worden vergrendeld. Vergrendelen/ontgrendelen wordt omgeschakeld elke keer dat u klikt.

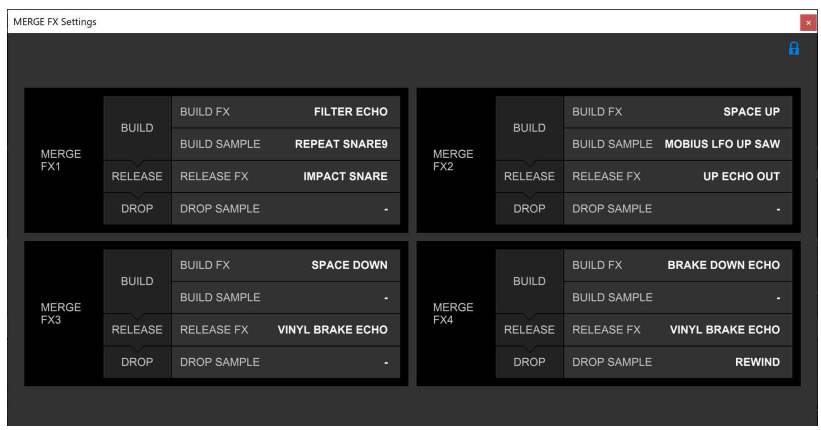

- **•** Als u op **[RESET]** klikt nadat u de voorinstelling hebt gewijzigd, wordt de standaardinstelling van de voorinstelling hersteld.
- 3 Klik op de knop **[x]**.

Het **[MERGE FX Settings]**-scherm verdwijnt.

# **Opnemen**

rekordbox heeft een opnamefunctie die u kunt gebruiken om uw optredens vast te leggen. Voor detailinstructies over opnemen, zie rekordbox Instruction Manual.

- 1 Klik op de **O**-knop linksboven in het rekordbox-scherm om het **[REC]**-paneel te openen.
- 2 Klik op **O** in het deelvenster **[REC]** van rekordbox om te starten met opnemen.
	- Als u nogmaals op **O** klikt, wordt het opnemen gestopt.
	- **•** Als de opname is voltooid, wordt het bestand automatisch opgeslagen.
	- **•** U kunt de opslagbestemming van bestanden wijzigen in de tabbladen **[Voorkeuren]** > **[Controller]** > **[Opnamen]** in rekordbox.
	- **•** U kunt geen geluid opnemen vanaf de **[MIC]**-ingang.

### 66 Nl

### **Een microfoon gebruiken**

- 1 Sluit een microfoon aan op de **[MIC]**-ingang.
- 2 Draai aan de **[MIC LEVEL]**-regelaar.

Pas het volume van de geluidsweergave van de **[MIC]**-ingang aan.

- **•** Het geluid komt met een hoog volume naar buiten als de knop helemaal naar rechts wordt gedraaid.
- 3 Geef audio in de microfoon in.
	- **•** U kunt de invoer van het microfoongeluid naar het apparaat niet beïnvloeden met rekordbox.
	- **•** Geluidsinvoer vanaf de **[MIC]**-ingangsaansluiting kan niet worden weergegeven via de luidspreker(s) van uw pc/Mac, zelfs niet als 'PC Master Out' is ingeschakeld.

## **Jog Cutter gebruiken**

Activeer **[JOG CUTTER]** en beweeg het draaiwiel om professioneel klinkende scratch-effecten ('scratch play') te creëren met een gedeelte van een track (of een sample, Sample Scratch).

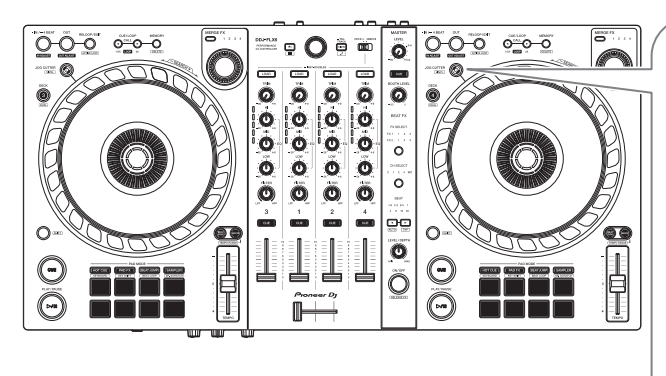

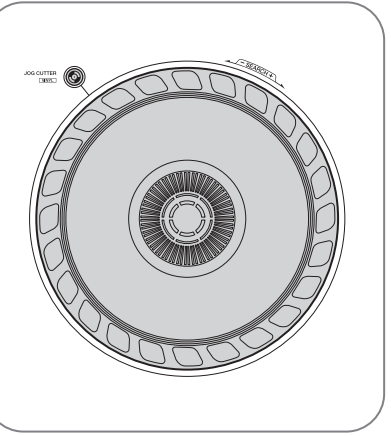

1 Stel een Hot Cue of een cue point in.

In Hot Cue-modus drukt u op de Performance Pad om een Hot Cue in te stellen. Of druk op de **[CUE]**-knop om een cue point in te stellen wanneer het afspelen is gepauzeerd.

- **•** Als u al Hot Cues heeft ingesteld, roept u degene aan waarmee u wilt "scratchen".
- **•** Wanneer u Jog Cutter gebruikt zonder Hot Cues of een cue point in te stellen, start 'scratch play' vanaf het cue point dat tijdens het laden is ingesteld.
- **•** Zelfs als een Hot Cue of een cue point is ingesteld, start 'scratch play' vanaf de huidige afspeelpositie als **[Jumps to the last played HOT CUE/CUE point]** niet geselecteerd is in **[Voorkeuren]** > **[Controller]** > **[Deck]** > **[JOG CUTTER]**.
- **•** U kunt ook een Hot Loop gebruiken in plaats van een Hot Cue of een cue point.
- 2 Druk op de **[JOG CUTTER]**-knop.

De Jog Cutter-modus wordt ingeschakeld.

- **•** Als de Vinyl-modus niet is ingeschakeld, schakelt u deze in voordat u op de **[JOG CUTTER]**-knop drukt.
- **•** De Jog Cutter-modus kan niet op meerdere decks tegelijk worden gebruikt. Als u op de ene **[JOG CUTTER]**-knop drukt en vervolgens op de andere, wordt de knop uitgeschakeld die eerder was ingeschakeld.
- 3 Houd de bovenkant van het draaiwiel vast. De afspeelpositie wordt verplaatst naar het Hot Cue- of cue-punt en 'scratch play' begint.
- 4 Beweeg het draaiwiel om 'scratch play' te starten. Als u het draaiwiel heen en weer beweegt, hoort u een professioneel klinkend scratch-effect op het geluid.

**•** Verschillende scratch-effecten worden als volgt aan 6 gebieden van het draaiwiel toegewezen. Het type 'scratch play' verandert als u het scratchgebied verandert door de indicator te controleren die verschijnt als u de bovenkant van het draaiwiel aanraakt.

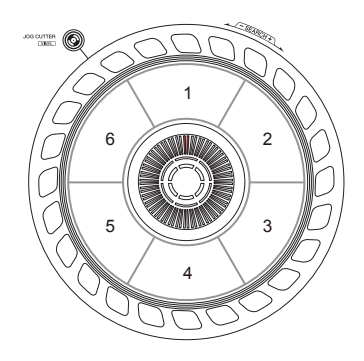

- **•** Wanneer BPM 150 of meer is , wordt de scratch-snelheid gehalveerd. Als u **[While scratching, scratch tempo is half tempo if BPM is over threshold.]** niet selecteert in rekordbox onder **[Controller]** > **[Deck]** > **[JOG CUTTER]** in **[Voorkeuren]**, is de scratch-snelheid dezelfde als BPM. U kunt de BPM-drempel wijzigen om de afspeelsnelheid van het scratchen in **[Voorkeuren]** te halveren.
- 5 Laat uw hand los van de bovenkant van het draaiwiel. "Scratch play" stopt en de track blijft normaal spelen vanaf de Hot Cue/cue point/Hot Loop/afspeelpositie.
- 6 Druk opnieuw op de knop **[JOG CUTTER]**. De Jog Cutter-modus wordt gedeactiveerd.

### **Sampler-geluid afspelen op kanaal 4**

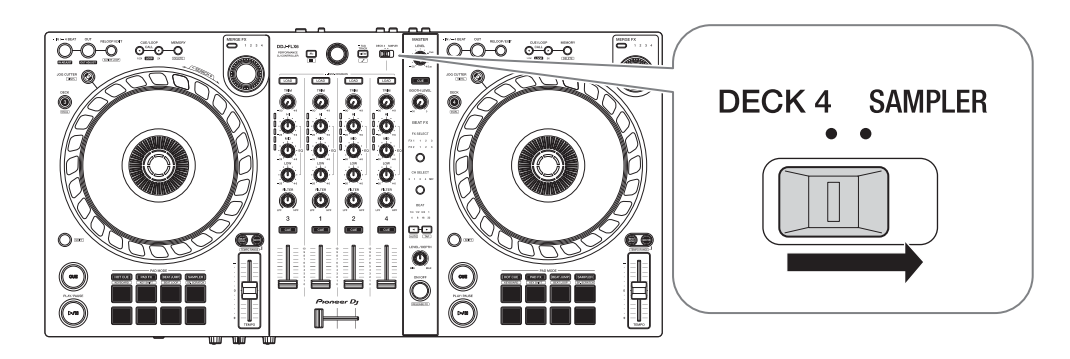

Zet de **[DECK4/SAMPLER]**-keuzeschakelaar op **[SAMPLER]**.

De invoer van kanaal 4 verandert in het sampler-geluid en u kunt de Trim, EQ, Filter, kanaalfader en crossfader aanpassen om het geluid te beïnvloeden.

**•** Het geluid van deck 4 kan niet worden weergegeven vanaf kanaal 4 wanneer de **[DECK4/SAMPLER]**-keuzeschakelaar is ingesteld op **[SAMPLER]**.

## **De instellingen in rekordbox wijzigen**

U kunt de instellingen van het apparaat wijzigen in rekordbox onder **[Controller]** in **[Voorkeuren]**.

Wanneer u het apparaat aansluit op rekordbox, kunt u de volgende instellingen wijzigen:

**[Controller]** > **[Deck]**-tabblad:

**[JOG CUTTER]**-instelling

#### **• [Jumps to the last played HOT CUE/CUE point]**:

De afspeelpositie wordt verplaatst naar de Hot Cue of het cue point dat u hebt gebeld, of het punt dat u het laatst hebt ingesteld, wanneer u Jog Cutter gebruikt.

Als deze instelling niet is geselecteerd, begint Jog Cutter vanaf de huidige afspeelpositie.

**• [While scratching, scratch tempo is half tempo if BPM is over threshold.]**:

Als BPM de drempel overschrijdt, wordt het scratch-tempo gehalveerd. Als u deze instelling niet selecteert, is de scratchsnelheid dezelfde als BPM. De drempel kan worden gekozen uit 140, 150, 160, 170 of 180. De standaardinstelling is 150.

#### **[Back Spin Length]**-instelling

Wanneer u de Back Spin-functie met het draaiwiel gebruikt, verschilt de lengte van de Back Spin van de rotatielengte van het draaiwiel. U kunt voor de lengte van de Back Spin kiezen uit drie mogelijkheden: kort, normaal, of lang.

- **[kort]**: Back Spin-lengte kort
- **[normaal]**: Back Spin-lengte normaal
- **[lang]**: Back Spin-lengte lang

#### **[Controller]** > **[Mixer]**-tabblad:

#### **[Fader Start]**-instelling

Wijzig de instelling van de Fader Start-functie.

Selecteer **[De fader start activeren wanneer u een channel fader of de CROSSFADER verplaatst terwijl u de knop SHIFT ingedrukt houdt.]** om de instelling in te schakelen.

#### **[CROSSFADER]** > **[Cut Lag]** instellen

Wijzig de hoeveelheid Cut Lag aan beide uiteinden van de crossfader. U kunt aanpassingen aanbrengen in stapjes van 0,1 mm binnen een bandbreedte van 0,3 mm t/m 5,5 mm.

- **•** De standaard Cut Lag-hoeveelheid is 1,0 mm.
- **•** Het instelnummer voor de Cut Lag is een richtwaarde, en hoeft niet exact te zijn.

#### **[Booth-uitgang]**-instelling

Wijzig of het microfoongeluid al dan niet uit het booth-kanaal moet komen.

Als u **[Geen microfoongeluid uitvoeren naar de Booth-uitgang.]** niet selecteert, komt het microfoongeluid uit het booth-kanaal. Als u de instelling selecteert, komt er geen microfoongeluid uit het boothkanaal.

#### **[Controller]** > **[Effect]**-tabblad:

**• [Enable MERGE FX]**:

Merge FX is ingeschakeld en het **[MFX]**-paneel verschijnt op het FXpaneel.

Als het apparaat is aangesloten, is deze instelling ingeschakeld.

**• [Stop playing the operating deck after MERGE FX finishes]**: Als u dit selecteert, stopt het afspelen automatisch op het deck nadat Merge FX geannuleerd is.
### **Serato DJ Pro installeren**

#### **Installatie (Mac)**

#### **Sluit het apparaat niet aan op uw Mac voordat de installatie voltooid is.**

- **•** Sluit alle programma's op uw Mac.
- 1 Pak het gedownloade softwarebestand van Serato DJ Pro uit.
- 2 Dubbelklik op het uitgepakte softwarebestand om het installatieprogramma te starten.
- 3 Lees de voorwaarden van de licentieovereenkomst zorgvuldig door en als u akkoord gaat, klikt u op **[Akkoord]**.

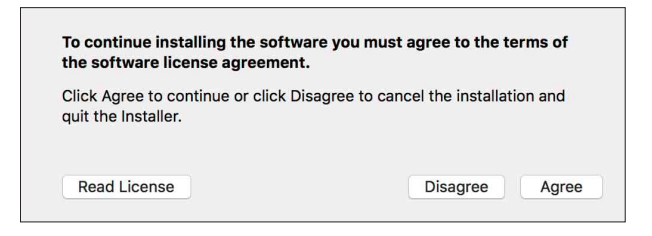

- **•** Als u niet akkoord gaat met de inhoud van de licentieovereenkomst, klikt u op **[Niet akkoord]** om de installatie te annuleren.
- 4 Klik op **[Installeer]**.
- 5 Volg de instructies op het scherm om de software te installeren.

6 Klik op **[Sluit]** om het installatieprogramma te verlaten.

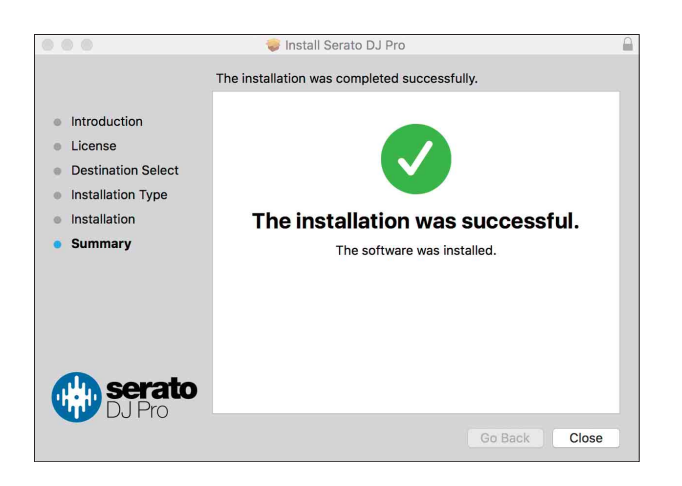

#### **Installatie (Windows)**

**Sluit dit apparaat niet aan op uw PC voordat de installatie voltooid is.**

- **•** Log in op uw pc als beheerder voordat u met de installatie begint.
- **•** Sluit alle programma's op uw pc.
- 1 Pak het gedownloade softwarebestand van Serato DJ Pro uit.
- 2 Dubbelklik op het uitgepakte softwarebestand om het installatieprogramma te starten.
- 3 Lees de voorwaarden van de licentieovereenkomst zorgvuldig door, selecteer **[I agree to the license terms and conditions]** als u akkoord gaat en klik vervolgens op **[Installeer]**.

**•** Als u niet akkoord gaat met de inhoud van de licentieovereenkomst, klikt u op **[Sluit]** om de installatie te annuleren.

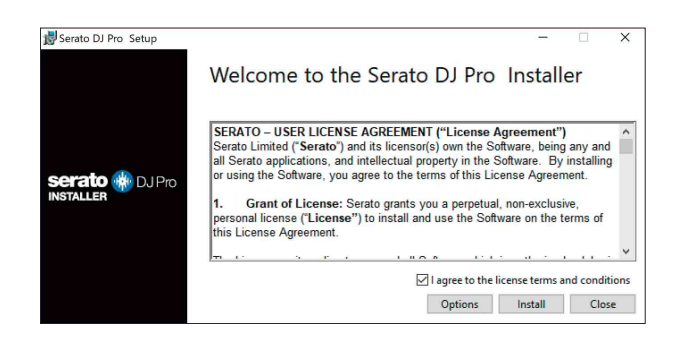

Er verschijnt een bericht zodra de installatie succesvol is voltooid.

4 Klik op **[Sluit]** om het installatieprogramma van Serato DJ Pro te verlaten.

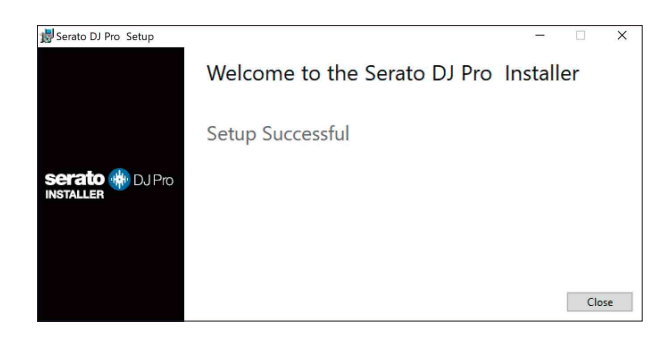

### **FX Pack en Pitch 'n Time DJ activeren**

\* Als FX Pack niet geactiveerd is, kunt u Merge FX niet gebruiken. Voordat u Merge FX gebruikt, moet u FX Pack activeren. Activeer FX Pack en Pitch'n Time DJ op het My Serato-scherm. Hiervoor heeft u een internetverbinding nodig. (Er is een apart contract met een internetprovider nodig, waarvoor u mogelijk moet betalen.)

Kijk voor informatie over ondersteuning voor FX Pack en Pitch'n Time DJ op de website van Serato. [serato.com/](https://serato.com/)

#### **FX Pack activeren**

- 1 Sluit het apparaat aan op uw pc/Mac met behulp van de USB-kabel.
- 2 Serato DJ Pro starten.
- 3 Klik op **[My Serato]**.
- 4 Log in met de accountgegevens waarmee u zich heeft geregistreerd. [serato.com.](https://serato.com/)
- 5 Klik op **[Enter Voucher Code]**.
- 6 Vul de meegeleverde vouchercode in en klik op **[Activate]**.
- 7 Herstart Serato DJ Pro.

#### **Pitch'n Time DJ activeren**

- 1 Sluit het apparaat aan op uw pc/Mac met behulp van de USB-kabel.
- 2 Serato DJ Pro starten.
- 3 Klik op **[My Serato]**.
- 4 Log in met de accountgegevens waarmee u zich heeft geregistreerd. [serato.com.](https://serato.com/)
- 5 Klik op **[Enter Voucher Code]**.
- 6 Vul de meegeleverde vouchercode in en klik op **[Activate]**.
- 7 Klik op het **[SETUP]**-pictogram in de rechterbovenhoek van het scherm.
- 8 Dubbelklik op het tabblad **[Expansion Packs]**.
- 9 Selecteer **[Pitch'n Time DJ]**.
- 10 Vink het **[Enable Pitch'n Time DJ]**-selectievakje aan.
- 11 Klik op het **[SETUP]**-pictogram om het SETUP-scherm te sluiten.
- 12 Herstart Serato DJ Pro.

## **Basisgebruik**

### **Serato DJ Pro starten**

In deze handleiding wordt voornamelijk aandacht besteed aan de hardwarefuncties van het apparaat. Voor gedetailleerde instructies over het gebruik van de Serato DJ Pro-software, raadpleegt u de Serato DJ Pro-softwarehandleiding.

#### **Voor Mac**

In Finder, open de map **[Programma's]** en klik vervolgens op het **[Serato DJ Pro]**-pictogram.

#### **Voor Windows 10**

Ga naar het menu **[Starten]** en klik op **[Serato]** > pictogram **[Serato DJ Pro]**.

**Na het starten van Serato DJ Pro verschijnt het volgende scherm:**

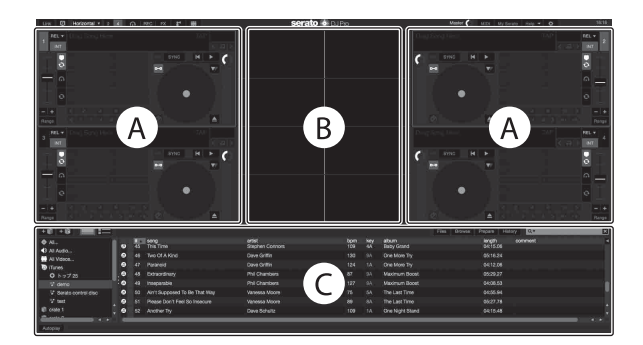

**•** Het is mogelijk dat het pictogram **[BUY/ACTIVATE]** aan de rechterkant van het scherm verschijnt wanneer u Serato DJ Pro voor het eerst start. U heeft echter geen licentie nodig om de software met dit apparaat te gebruiken.

#### **Het volgende scherm laat zien wanneer tracks worden geladen op decks in Serato DJ Pro:**

Klik op **[Library]** in de linkerbovenhoek van het scherm en selecteer vervolgens **[Vertical]** of **[Horizontal]** in het vervolgkeuzemenu om de schermindeling te wijzigen.

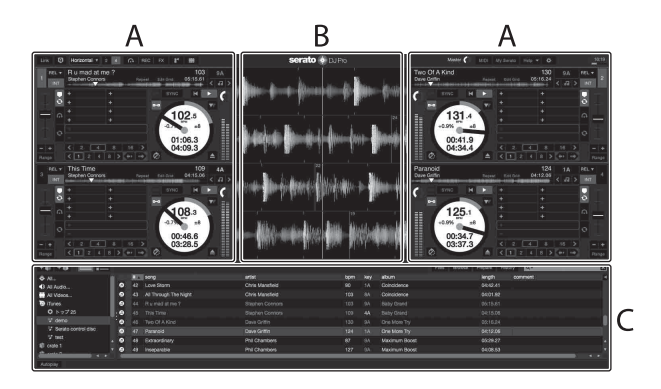

#### **A Deckgedeelte**

Trackinformatie (tracknaam, artiestennaam, BPM, enz.), de algemene golfvorm en andere informatie over de geladen track wordt weergegeven.

#### **B Golfvormweergave**

De golfvorm van de geladen track wordt weergegeven.

#### **C Bladergedeelte**

Tracks in de bibliotheek, of crates met meerdere tracks, worden weergegeven.

### **Importeren van muziekbestanden (tracks)**

- **•** Er zijn verscheidene manieren om tracks te importeren in Serato DJ Pro. Raadpleeg voor meer informatie de handleiding van de Serato DJ Pro-software.
- **•** Als u reeds gebruikmaakt van Serato Limited'sDJ-software (bijv. Scratch Live, ITCH, of Serato DJ Intro) en u heeft reeds trackbibliotheken gemaakt, dan kunt u deze bibliotheken gebruiken met Serato DJ Pro.
- **•** Als u Serato DJ Intro gebruikt en u reeds trackbibliotheken heeft aangemaakt, kan het zijn dat u de tracks opnieuw moet analyseren om ze te kunnen gebruiken met Serato DJ Pro.

De typische manier om muziekbestanden (tracks) te importeren is als volgt:

1 Klik op de **[Files]**-knop op het Serato DJ Pro-scherm om het **[Files]**-paneel te openen.

De inhoud van uw pc/Mac of de harde schijf/het apparaat dat is aangesloten op de pc/Mac wordt weergegeven in het **[Files]**-paneel.

- 2 Klik op de map met de tracks die u wilt toevoegen aan uw bibliotheek.
- 3 Sleep de geselecteerde map naar het crates-paneel. Er wordt een crate gecreëerd en de tracks worden toegevoegd aan uw bibliotheek.

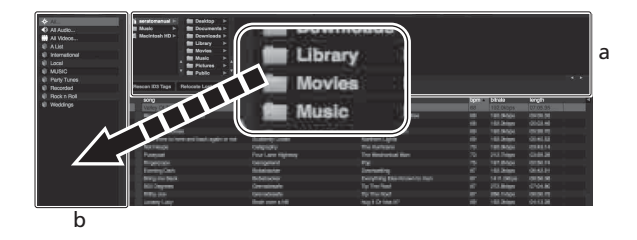

a **[Files]**-paneel b Crates-paneel

### **Een track op een deck laden**

Hieronder staat uitgelegd hoe u als voorbeeld een track op deck **[1]** laadt:

Draai aan de draaiknop om een track te selecteren uit **[Collection]** en druk vervolgens op de **[LOAD]**-knop voor deck 1 (2e van links). De track wordt op het deck geladen.

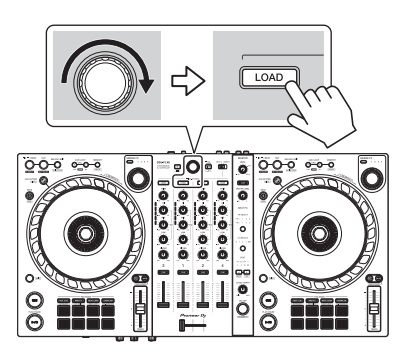

### **Een track afspelen**

In dit gedeelte leest u hoe u, bij wijze van voorbeeld, geluid vanaf deck 1 (links) kunt afspelen.

- 1 Stel de posities van de knoppen enz. in zoals hieronder getoond.
	- **[TRIM]**-knop: volledig rechtsom gedraaid
	- **[EQ (HI/MID/LOW)]**-knoppen: middenpositie (12 uur)
	- **[FILTER]**-knop: middenpositie
	- **•** Kanaalfader: positie onderaan
	- **[MASTER LEVEL]**-knop: volledig rechtsom gedraaid
	- **•** Crossfader: middenpositie
- 2 Druk op de **[PLAY/PAUSE ►/Ⅱ]**-knop om de track af te spelen.

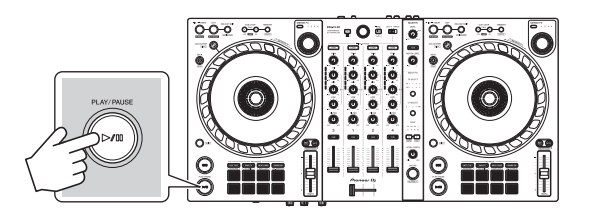

3 Draai aan de **[TRIM]**-regelaar.

Pas de **[TRIM]**-regelaar aan zodat de indicator van het kanaalniveau oranje oplicht tijdens het luidste gedeelte van de track.

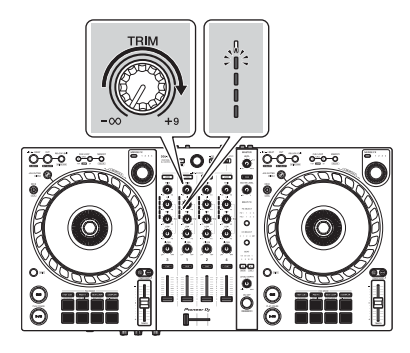

4 Schuif de kanaalfader naar boven.

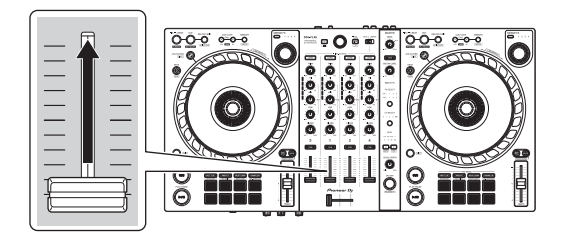

5 Draai de **[MASTER LEVEL]**-knop om het volume van de luidsprekers aan te passen tot een niveau waarmee u tevreden bent.

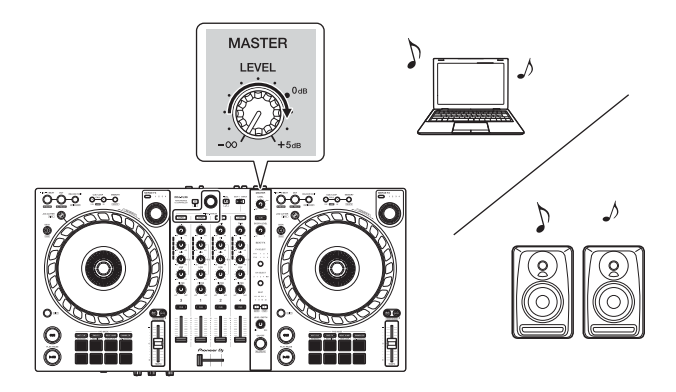

**•** Als u geen geluid kunt uitvoeren via de **[MASTER]**-uitgangstekkers of het apparaat wordt niet herkend door uw pc/Mac, raadpleeg dan de **[FAQ]** op de Pioneer DJ-ondersteuningswebsite.

pioneerdj.com/support/

### **Meeluisteren via een hoofdtelefoon**

In dit gedeelte leest u hoe u, bij wijze van voorbeeld, geluid vanaf deck 1 (links) kunt afspelen.

- 1 Stel de posities van knoppen enz. in zoals hieronder getoond.
	- **[HEADPHONES MIX]**-regelaar: midden
	- **[HEADPHONES LEVEL]**-regelaar: volledig linksom gedraaid
- 2 Druk op de hoofdtelefoon **[CUE]**-knop voor kanaal 1.
- 3 Draai aan de **[HEADPHONES LEVEL]**-regelaar. Pas het volume van de hoofdtelefoon aan op een niveau dat voor u prettig is.

### **Serato DJ Pro stoppen**

Klik op de **[x]**-knop.

### **Het apparaat uitschakelen**

Koppel de USB-kabel los om het apparaat uit te schakelen.

### **Gebruik voor gevorderden**

#### **4 Beat Loop gebruiken**

Houd tijdens het afspelen van een track de **[IN/4BEAT]**-knop minstens één seconde ingedrukt.

De lus wordt afgespeeld met 4 beats vanaf het punt waarop u op de knop hebt gedrukt.

#### **Afspelen van de lus annuleren**

#### Druk op de **[RELOOP/EXIT]**-knop.

Wanneer het eindpunt van de lus is bereikt, blijft de rest van de track spelen zonder terug te keren naar het loop in-punt van de lus.

### **Manual Loop gebruiken**

U kunt Manual Loop gebruiken om de sectie te kiezen die u in een track wilt herhalen.

- 1 Druk tijdens het afspelen op de **[IN/4BEAT]**-knop op het punt waar u wilt beginnen met herhalen (het loop in-punt van de lus).
- 2 Druk op de **[OUT]**-knop op het punt waar u de lus wilt laten eindigen (het loop out-punt van de lus).

Het afspelen van de lus wordt gestart.

#### **De lus verkorten**

Druk op de **[CUE/LOOP CALL ]**-knop tijdens het afspelen van de lus.

Telkens als u op de knop drukt, wordt de lus gehalveerd.

**•** Zelfs tijdens het afspelen van 4 Beat Loop kan de lengte van de lus worden gehalveerd.

#### **De lus verlengen**

Druk op de **[CUE/LOOP CALL ]**-knop tijdens het afspelen van de lus.

Telkens als u op de knop drukt, wordt de lus verdubbeld.

**•** Zelfs tijdens het afspelen van 4 Beat Loop kan de lengte van de lus worden verdubbeld.

#### **Een lus annuleren**

#### Druk op de **[RELOOP/EXIT]**-knop.

De rest van de track blijft spelen zonder terug te keren naar het loop in-punt van de lus.

#### **Het loop in-punt van de lus wijzigen**

Druk op de **[IN/4BEAT]**-knop en draai aan de draaiknop tijdens het afspelen van de lus.

Het loop in-punt verandert.

#### **Het loop out-punt van de lus wijzigen**

Druk op de **[OUT]**-knop en draai aan de draaiknop tijdens het afspelen van de lus.

Het loop out-punt van de lus verandert.

### **Het gebruik van de Performance Pads**

U kunt tussen functies schakelen met de respectieve Padmodusknoppen (de **[HOT CUE]**-modusknop, **[PAD FX]**-modusknop, **[BEAT JUMP]**-modusknop, en **[SAMPLER]**-modusknop).

#### **Het gebruik van de Hot Cues**

U kunt onmiddellijk beginnen met afspelen vanaf de positie waarop een Hot Cue is ingesteld.

- **•** Er kunnen maximaal 8 Hot Cues worden ingesteld en opgeslagen voor elke track in Serato DJ Pro.
- 1 Druk op de **[HOT CUE]**-modusknop. Het apparaat gaat in de Hot Cue-modus.
- 2 Wanneer een track wordt afgespeeld of gepauzeerd, druk op een Performance Pad om een Hot Cue in te stellen. Hot Cues zijn op Performance Pads als volgt ingesteld:

1234 5678

1: Hot Cue A, 2: Hot Cue B, 3: Hot Cue C, 4: Hot Cue D,

5: Hot Cue E, 6: Hot Cue F, 7: Hot Cue G, 8: Hot Cue H

3 Druk op een Performance Pad waarvoor u een Hot Cue heeft ingesteld.

Het afspelen begint vanaf het Hot Cue-punt.

**•** U kunt Hot Cues wissen door op een Performance Pad te drukken terwijl u de **[SHIFT]**-knop ingedrukt houdt.

#### **❖ Roll gebruiken**

Als u op een Performance Pad drukt als het apparaat in de Roll-modus staat, wordt een lus ingesteld met het aantal beats dat aan de pad is toegewezen en wordt de lus afgespeeld totdat u de pad loslaat. Gedurende het afspelen van Loop Roll wordt normaal afspelen met het oorspronkelijke ritme op de achtergrond voortgezet (maar u kunt alleen de Loop Roll horen). Als u Loop Roll annuleert, wordt het afspelen hervat vanaf de positie die op de achtergrond is bereikt.

- 1 Druk op de **[PAD FX]**-modusknop. Het apparaat gaat in de Roll-modus.
- 2 Houd een Performance Pad (1 t/m 8) ingedrukt.

Het afspelen van Loop Roll begint met het aantal beats in de instellingen dat aan die pad is toegewezen.

Het afspelen gaat verder op de achtergrond tijdens het afspelen van Loop Roll (maar u kunt alleen de Loop Roll horen).

**•** Druk op de **[CUE/LOOP CALL ]**- of **[CUE/LOOP CALL ]** -knop tijdens Loop Roll om het aantal beats te wijzigen voor de Loop Roll die op dat momenteel wordt afgespeeld.

Als u de pads bijvoorbeeld instelt op 1/8 - 16 beats, zijn de instellingen van de pad zoals hieronder weergegeven.

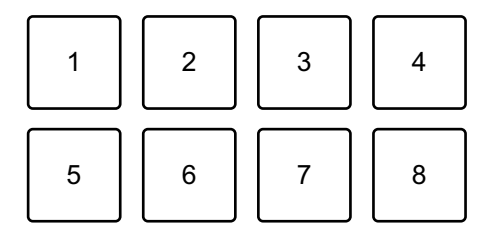

1: 1/8 beat, 2: 1/4 beat, 3: 1/2 beat, 4: 1 beat,

5: 2 beats, 6: 4 beats, 7: 8 beats, 8: 16 beats

Het aantal beats dat voor Loop Roll is ingesteld, wordt weergegeven op het Serato DJ Pro-scherm.

3 Laat de Performance Pad los.

Loop Roll wordt geannuleerd en het afspelen wordt hervat vanaf de positie die op de achtergrond is bereikt.

#### **Auto Loop gebruiken**

Als u op een Performance Pad drukt, wordt een lus ingesteld met het aantal beats dat aan de pad is toegewezen en wordt de lus afgespeeld totdat u de pad loslaat.

- 1 Druk op de **[BEAT JUMP]**-modusknop. Het apparaat gaat in de Auto Loop-modus.
- 2 Druk op een Performance Pad tijdens het afspelen. Het afspelen van Loop begint met het aantal beats in de instelling dat aan die pad is toegewezen.
	- **•** Als u nogmaals op dezelfde Performance Pad drukt, wordt het afspelen van de lus geannuleerd.

#### **Sampler gebruiken**

U kunt de Performance Pads gebruiken om tracks of geluiden af te spelen die zijn toegewezen aan de Sampler-posities.

- 1 Open het **[SAMPLER]**-paneel in Serato DJ Pro.
- 2 Druk op het apparaat de **[SAMPLER]**-modusknop. Het apparaat gaat in de Sampler-modus.
- 3 Kies een Sampler-bank op het Serato DJ Pro-scherm. De sampler heeft 4 banken, A, B, C en D, en elke bank heeft 8 posities.
- 4 Versleep tracks of geluiden om ze in de **[SAMPLER]**-posities van het paneel te laden.

De sampler-instellingen en de geladen tracks worden opgeslagen.

5 Druk op een Performance Pad.

De track of het geluid dat aan de betreffende positie is toegewezen, wordt afgespeeld.

**•** De afspeelmethode verschilt afhankelijk van de Sampler-modus in Serato DJ Pro. Raadpleeg voor meer informatie de handleiding van de Serato DJ Pro-software.

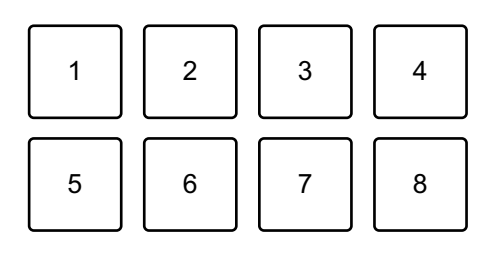

- 1: Positie 1, 2: Positie 2, 3: Positie 3, 4: Positie 4,
- 5: Positie 5, 6: Positie 6, 7: Positie 7, 8: Positie 8
- **•** Als u op een Performance Pad drukt terwijl u de **[SHIFT]**-knop ingedrukt houdt, stopt het geluid van de positie die op dat moment wordt afgespeeld.

#### **Cue Loop gebruiken**

- 1 Druk op de **[HOT CUE]**-modusknop terwijl u de **[SHIFT]**-knop ingedrukt houdt. Het apparaat gaat in de Cue Loop-modus.
- 2 Druk op een Performance Pad tijdens het afspelen van een track. Het loop in-punt van de lus wordt ingesteld op de Hot Cue-positie en lus begint met afspelen.

**•** De lengte van de lus is afhankelijk van het aantal beats dat is ingesteld voor Auto Loop.

Loop in-punten worden als volgt aan de Performance Pads toegewezen:

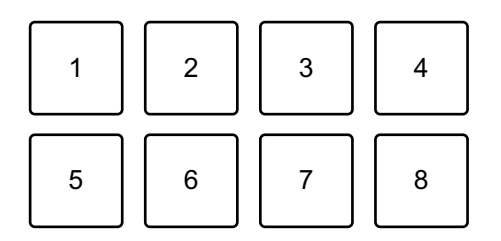

1: Loop 1, 2: Loop 2, 3: Loop 3, 4: Loop 4,

5: Loop 5, 6: Loop 6, 7: Loop 7, 8: Loop 8

**•** Met de Cue Loop-functie wordt het Hot Cue-punt gebruikt als het loop in-punt van de lus.

Als u op een Performance Pad drukt waarvoor een Hot Cue is ingesteld, begint de lus vanaf dat Hot Cue-punt.

#### **De lus verkorten**

Druk op de **[CUE/LOOP CALL ]**-knop tijdens het afspelen van de lus.

Telkens als u op de knop drukt, wordt de lus gehalveerd.

#### **De lus verlengen**

Druk op de **[CUE/LOOP CALL ]**-knop tijdens het afspelen van de lus.

Telkens als u op de knop drukt, wordt de lus verdubbeld.

#### **Terugkeren naar het beginpunt van de lus**

Druk op dezelfde Performance Pad terwijl u de **[SHIFT]**-knop ingedrukt houdt.

De afspeelpositie keert terug naar het ingestelde loop in-punt van de lus en het afspelen van de lus gaat verder.

#### **Een lus annuleren**

Druk nogmaals op dezelfde Performance Pad.

De rest van de track blijft spelen zonder terug te keren naar het loop in-punt van de lus.

### **Saved Loop gebruiken**

U kunt een lus in een luspositie in Serato DJ Pro opslaan en aanroepen wanneer u dat wilt.

- 1 Druk op de **[PAD FX]**-modusknop terwijl u de **[SHIFT]**-knop ingedrukt houdt. Het apparaat gaat in de Saved Loop-modus.
- 2 Druk op een Performance Pad tijdens het afspelen van een lus.
	- **•** De lus wordt toegewezen aan de relevante luspositie in Serato DJ Pro.

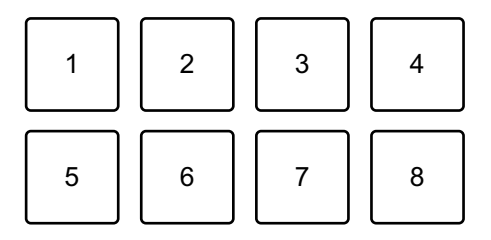

1: Positie 1, 2: Positie 2, 3: Positie 3, 4: Positie 4,

5: Positie 5, 6: Positie 6, 7: Positie 7, 8: Positie 8

3 Druk op een Performance Pad terwijl u de **[SHIFT]**-knop ingedrukt houdt.

De afspeelpositie keert terug naar het ingestelde loop in-punt van de lus en het afspelen van de lus gaat verder.

#### **De lus verkorten**

Druk op de **[CUE/LOOP CALL ]**-knop tijdens het afspelen van de lus.

Telkens als u op de knop drukt, wordt de lus gehalveerd.

#### **De lus verlengen**

Druk op de **[CUE/LOOP CALL ]**-knop tijdens het afspelen van de lus.

Telkens als u op de knop drukt, wordt de lus verdubbeld.

#### **Terugkeren naar het loop in-punt van de lus**

Druk op dezelfde Performance Pad terwijl u de **[SHIFT]**-knop ingedrukt houdt.

De afspeelpositie keert terug naar het loop in-punt van de lus en het afspelen van de lus gaat verder.

#### **Een lus annuleren**

Druk nogmaals op dezelfde Performance Pad.

De rest van de track blijft spelen zonder terug te keren naar het loop in-punt van de lus.

#### **Slicer Loop gebruiken**

Slicer Loop neemt een deel van de track die momenteel wordt afgespeeld (bekend als een domein en gedefinieerd door een bepaald aantal beats) en verdeelt dit in 8 gelijke delen. Deze 8 gesneden secties zijn toegewezen aan de respectieve Performance Pads. Tijdens het ingedrukt houden van een Performance Pad wordt het geluid van de sectie die aan die pad is toegewezen in een lus afgespeeld.

Tijdens het afspelen van een lus met het geluid van de pad, gaat het normale afspelen van de track met het originele ritme op de achtergrond door (maar u hoort alleen de lus). Wanneer u de Performance Pad loslaat en het afspelen van de lus eindigt, wordt het afspelen van de track hervat vanaf de positie die op dat moment is bereikt.

- **•** U kunt de Slicer-functie niet gebruiken met tracks waarvoor geen beatgrid is ingesteld. Voor meer informatie over het instellen van beatgrids leest u de Serato DJ Pro-softwarehandleiding.
- 1 Druk op de **[BEAT JUMP]**-modusknop terwijl u de **[SHIFT]**-knop ingedrukt houdt.

Het apparaat gaat in de Slicer Loop-modus.

#### 2 Stel het aantal beats in **[DOMAIN]** in.

U kunt kiezen uit 6 instellingen: 2 beats, 4 beats, 8 beats, 16 beats, 32 beats of 64 beats.

Het domein is gelijk verdeeld in 8 segmenten die zijn toegewezen aan de Performance Pads zoals hieronder weergegeven.

> 1234 567 8 **DOMAIN Verdeelde delen 1 tot en met 8** 1 || 2 || 3 || 4 5 || 6 || 7 || 8

- 1: Sectie 1, 2: Sectie 2, 3: Sectie 3, 4: Sectie 4,
- 5: Sectie 5, 6: Sectie 6, 7: Sectie 7, 8: Sectie 8
- 3 Stel de kwantisatie in voor Slicer. U kunt kiezen uit 4 instellingen: 1/8, 1/4, 1/2 en 1.

De kwantisatie-instelling bepaalt de lengte van de lus die wordt afgespeeld terwijl u de pad ingedrukt houdt. Als kwantisatie bijvoorbeeld is ingesteld op 1, wordt de hele sectie die aan de pad is toegewezen in een lus afgespeeld, en als kwantisatie is ingesteld op 1/2, wordt alleen de eerste helft van de sectie die aan de pad is toegewezen in een lus afgespeeld.

4 Houd een Performance Pad ingedrukt.

Terwijl u de pad ingedrukt houdt, blijft het afspelen in een lus doorgaan.

**•** De lengte van de lus is afhankelijk van de kwantisatie-instelling.

Als u de pad loslaat, wordt het afspelen hervat vanaf de positie die de track op dat moment zou hebben bereikt.

Wanneer het afspelen het einde van het domein bereikt (het gedeelte dat in 8 gelijke gedeelten is verdeeld), keert de afspeelpositie terug naar het begin van het domein.

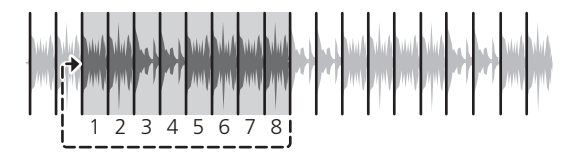

#### **Het gebruik van de Scratch Bank-modus**

U kunt Scratch Bank-geluiden op een deck laden, zodat u ze kunt aanpassen met bedieningselementen, zoals het draaiwiel.

- 1 Open het **[SCRATCH BANK]**-paneel op Serato DJ Pro.
- 2 Druk op de **[SAMPLER]**-modusknop terwijl u de **[SHIFT]**-knop ingedrukt houdt.

Het apparaat gaat in de Scratch Bank-modus.

3 Druk op een Performance Pad waaraan het Scratch Bank-geluid is toegewezen dat u wilt laden. Het Scratch Bank-geluid wordt op het dek geladen.

**•** De Scratch Bank-posities zijn als volgt aan de Performance Pads toegewezen:

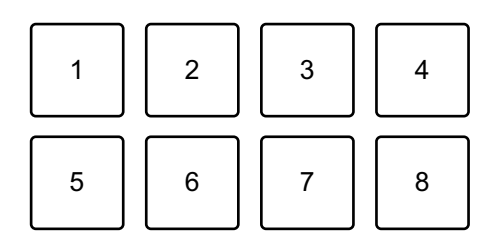

1: Positie 1, 2: Positie 2, 3: Positie 3, 4: Positie 4,

5: Positie 5, 6: Positie 6, 7: Positie 7, 8: Positie 8

4 Druk op de Performance Pad terwijl u de **[SHIFT]**-knop ingedrukt houdt.

De vorige geladen track wordt opnieuw geladen.

### **Fader Start gebruiken**

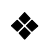

#### **Channel Fader Start gebruiken**

1 Stel het cue-punt in.

Pauzeer de track op de positie waarop u wilt beginnen met afspelen en druk vervolgens op de **[CUE]**-knop op dat deck.

2 Houdt de **[SHIFT]**-ingedrukt en schuif tegelijkertijd de kanaalfader van onder naar boven.

Het afspelen begint vanaf het cue-punt.

**•** Als u tijdens het afspelen de kanaalfader terug naar onder schuift terwijl u de **[SHIFT]**-knop ingedrukt houdt, springt de track onmiddellijk terug naar het cue point en wordt het afspelen gepauzeerd. (Back Cue)

Als er geen cue point is ingesteld, wordt er vanaf het begin van de track afgespeeld.

#### **Crossfader Start gebruiken**

1 Stel het cue-punt in.

Pauzeer de track op de positie waarop u wilt beginnen met afspelen en druk vervolgens op de **[CUE]**-knop op dat deck.

2 Verplaats de crossfader helemaal naar links of rechts. Als u Crossfader Start wilt gebruiken om de weergave op kanaal 2 te activeren, zet u de crossfader naar links en vice versa. (Wanneer u **[Reverse]** selecteert op het Serato DJ Pro-scherm: Als u Crossfader Start wilt gebruiken om het afspelen op kanaal 2 te activeren, zet u de crossfader naar de rechterkant en vice versa.)

3 Terwijl u de **[SHIFT]**-knop ingedrukt houdt, verplaats de crossfader naar de andere kant dan waar deze is ingesteld. Het afspelen begint vanaf het cue-punt.

**•** Als u de crossfader terug beweegt terwijl u de **[SHIFT]**-knop tijdens het afspelen ingedrukt houdt, springt de afspeelpositie onmiddellijk terug naar het cue point en pauzeert. (Back Cue)

Als er geen cue point is ingesteld, wordt er vanaf het begin van de track afgespeeld.

### **Tracks analyseren**

De trackanalyse begint wanneer u een muziekbestand of een map met muziekbestanden sleept en neerzet in de Track List in Serato DJ Pro.

- **•** Als een track naar een deck is geladen voordat de analyse is voltooid, kan het even duren voordat het de BPM en de golfvorm weergeeft.
- **•** Afhankelijk van het aantal tracks kan de analyse enige tijd in beslag nemen.

### **Het gebruik van effecten**

Het apparaat is uitgerust met 2 soorten effecten: FX1 en FX2.

1 Configureer de Multi FX-modus in Serato DJ Pro. Open het **[FX]**-paneel en klik op Multi FX-modus.

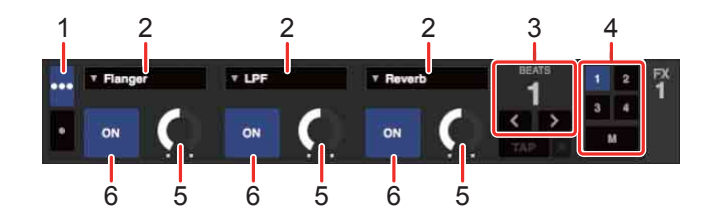

1: keuzeschakelaar voor Multi FX-modus, 2: Type effect, 3: Beats van effect, 4: Kanaal voor het effect, 5: Effectniveau, 6: Effect AAN/UIT

2 Druk op het apparaat op de **[BEAT FX SELECT]**-knop. Het geselecteerde effect verandert als volgt elke keer dat u op de knop drukt:  $FX1-1 \rightarrow FX1-2 \rightarrow FX1-3 \rightarrow FX2-1 \rightarrow FX2-2 \rightarrow FX2-3 \rightarrow FX1-1$ Als u op de **[BEAT FX SELECT]**-knop drukt terwijl de **[SHIFT]**-knop is ingedrukt, verandert het geselecteerde effect in omgekeerde volgorde.

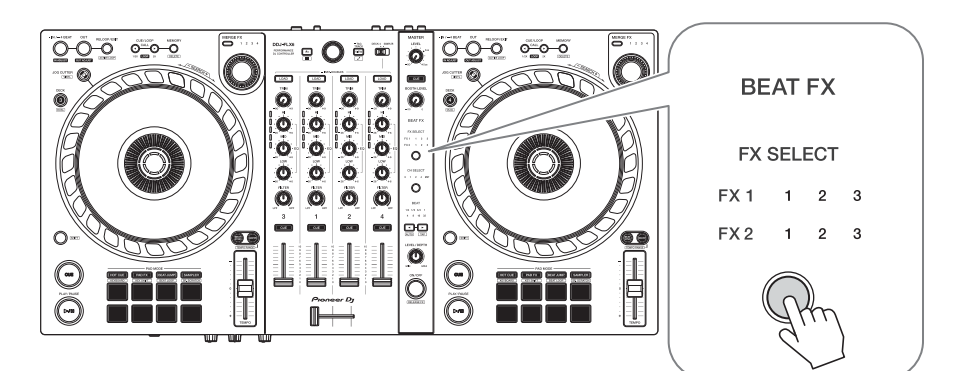

3 Druk op de **[BEAT FX CH SELECT]**-knop.

Het kanaal waarop het geselecteerde effect wordt toegepast, verandert elke keer dat u op de knop drukt.

- **[1]**: past het effect toe op het geluid van kanaal 1.
- **[2]**: past het effect toe op het geluid van kanaal 2.

- **[3]**: past het effect toe op het geluid van kanaal 3.
- **[4]**: past het effect toe op het geluid van kanaal 4.
- **[MST]**: past het effect toe op het geluid van het kanaal **[MASTER]**.

#### 4 Druk op de **[BEAT ]**- of **[BEAT ]**-knop.

Stel het aantal beats in dat is gesynchroniseerd met het effectgeluid.

- **•** Als het aantal beats minder is dan 1/4, knippert 1/4.
- **•** Als het aantal beats 2 is, lichten 1 en 4 op.

#### 5 Druk op de **[BEAT FX ON/OFF]**-knop.

Het effect wordt toegepast op het geluid van het kanaal dat u in stap 3 heeft ingesteld.

U kunt de parameter van het effect aanpassen door aan de **[BEAT FX LEVEL/ DEPTH]**-knop te draaien.

Wanneer het effect is ingeschakeld, knippert de knop.

**•** Druk op de **[BEAT FX ON/OFF]**-knop om de effecten uit te schakelen.

### **Merge FX gebruiken**

\* Voordat u Merge FX gebruikt, moet u FX Pack activeren met de meegeleverde licentiesleutel.

U kunt de **[MERGE FX ]** -knop gebruiken om effecten toe te passen voor het mixen van de huidige track naar de volgende.

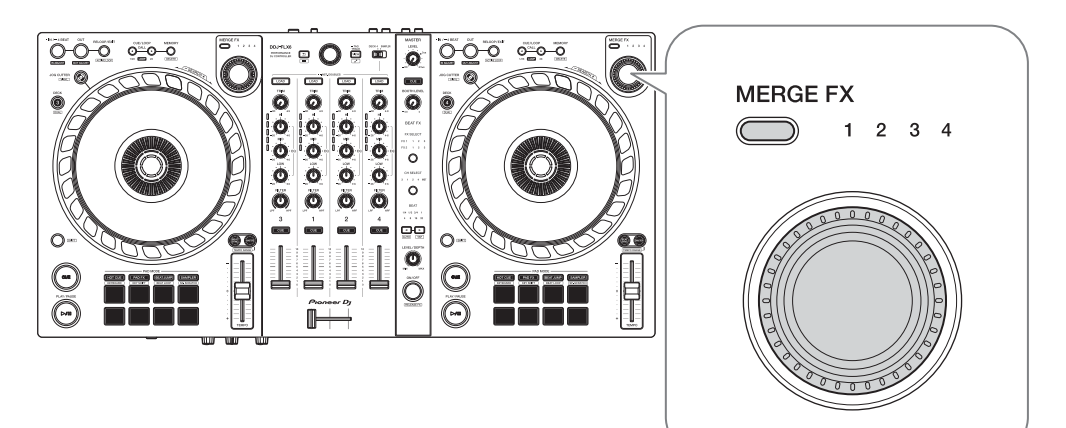

1 Druk op de **[MERGE FX]**-selectieknop.

Het geselecteerde type Merge FX wijzigt in de volgorde van Merge FX, 2, 3, 4 telkens wanneer u op de knop drukt.

Als u op de **[MERGE FX]**-selectieknop drukt terwijl u de **[SHIFT]**-knop ingedrukt houdt, verandert het type effect in omgekeerde volgorde.

#### 2 Druk op de **[MERGE FX]**-knop.

Merge FX gaat aan.

Het effectgeluid wordt toegepast op de track die momenteel wordt afgespeeld.

- **•** Afhankelijk van het geselecteerde type Merge FX, wordt het effect toegepast terwijl u de **[MERGE FX]**-knop ingedrukt houdt.
- **•** Instellingen voor FX1 en FX2 worden automatisch gewijzigd.

#### 3 Draai aan de **[MERGE FX]**-regelaar.

Het effectgeluid wordt toegepast op de track die momenteel wordt afgespeeld. Het effectgeluid verandert naarmate u meer aan de knop draait.

- 4 Druk opnieuw op de **[MERGE FX]**-knop. Het effectgeluid verandert.
- 5 Schakel Merge FX uit.

U kunt Merge FX uitschakelen op een van de volgende manieren:

- **•** Druk op de **[PLAY/PAUSE ▶/Ⅲ**]-knop.
- **•** Druk op een Performance Pad terwijl het apparaat in Hot Cue-modus staat.
- **•** Druk op de **[MERGE FX]**-selectieknop.
- **•** Druk op de **[CUE]**-knop tijdens cue-standby.
- **•** Tik op het draaiwiel.

Wanneer Merge FX is uitgeschakeld, keren de instellingen voor FX1 en FX2 terug naar de vorige status.

### **Opnemen**

Serato DJ Pro heeft een opnamefunctie die u kunt gebruiken om uw optredens vast te leggen. Raadpleeg de handleiding van de Serato DJ Pro-software voor detailinstructies over opnemen.

1 Klik op **[REC]** in het bovenste gedeelte van het Serato DJ Proscherm.

Het deelvenster **[REC]** verschijnt.

- 2 Klik op **[REC]** in het **[REC]**-paneel om de opname te starten.
	- **•** Als u nogmaals op **[REC]** klikt, stopt de opname.
	- **•** Als de opname is voltooid, wordt het bestand automatisch opgeslagen.
	- **•** U kunt geen geluid opnemen vanaf de **[MIC]**-ingang.

\_ \_ \_ \_ \_ \_ \_ \_ \_ \_ \_ \_ \_ \_ \_

### **Een microfoon gebruiken**

- 1 Sluit een microfoon aan op de **[MIC]**-ingang.
- 2 Draai aan de **[MIC LEVEL]**-regelaar.

Pas het volume van de geluidsweergave afkomstig van het **[MIC]**-kanaal aan.

- **•** Het geluid komt met een hoog volume naar buiten als de knop helemaal naar rechts wordt gedraaid.
- 3 Geef audio in de microfoon in.
	- **•** U kunt de invoer van het microfoongeluid naar het apparaat niet beïnvloeden.

## **Jog Cutter gebruiken**

Activeer **[JOG CUTTER]** en beweeg het draaiwiel om professioneel klinkende scratch-effecten ('scratch play') te creëren met een gedeelte van een track (of een sample, Sample Scratch).

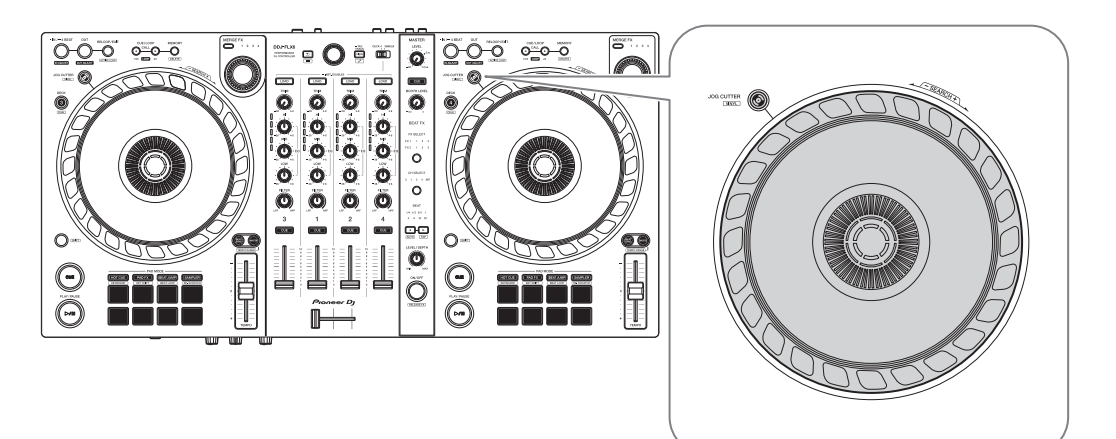

1 Stel een Hot Cue in.

In Hot Cue-modus drukt u op de Performance Pad om een Hot Cue in te stellen.

- **•** Als u al Hot Cues heeft ingesteld, roept u degene aan waarmee u wilt "scratchen".
- **•** Wanneer u Jog Cutter gebruikt zonder Hot Cues in te stellen, begint 'scratch play' vanaf de huidige afspeelpositie.

#### 2 Druk op de **[JOG CUTTER]**-knop.

De Jog Cutter-modus wordt ingeschakeld.

- **•** Als de Vinyl-modus niet is ingeschakeld, schakelt u deze in voordat u op de **[JOG CUTTER]**-knop drukt.
- **•** De Jog Cutter-modus kan niet op meerdere decks tegelijk worden gebruikt. Als u op de ene **[JOG CUTTER]**-knop drukt en vervolgens op de andere, wordt de knop uitgeschakeld die eerder was ingeschakeld.
- 3 Houd de bovenkant van het draaiwiel vast. De afspeelpositie wordt verplaatst naar het Hot Cue-punt en 'scratch play' begint.

- **•** Stel de Pad-modus in op Hot Cue-modus.
- **•** Ongeacht de positie van de crossfader, wordt het geluid weergegeven vanaf beide decks.
- 4 Beweeg het draaiwiel om 'scratch play' te starten. Als u het draaiwiel heen en weer beweegt, hoort u een professioneel klinkend scratch-effect op het geluid.
	- **•** Verschillende scratch-effecten worden als volgt aan 6 gebieden van het draaiwiel toegewezen. Het type 'scratch play' verandert als u het scratchgebied verandert door de indicator te controleren die verschijnt als u de bovenkant van het draaiwiel aanraakt.

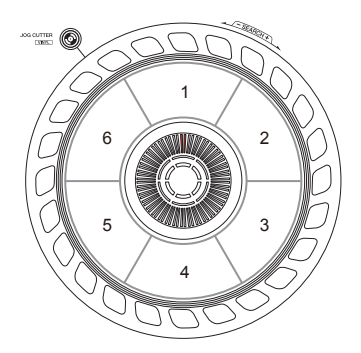

- 5 Laat uw hand los van de bovenkant van het draaiwiel. "Scratch play" stopt en de track blijft normaal spelen vanaf de Hot Cue/ afspeelpositie.
- 6 Druk opnieuw op de knop **[JOG CUTTER]**. De Jog Cutter-modus wordt gedeactiveerd.

### **Sampler-geluid afspelen op kanaal 4**

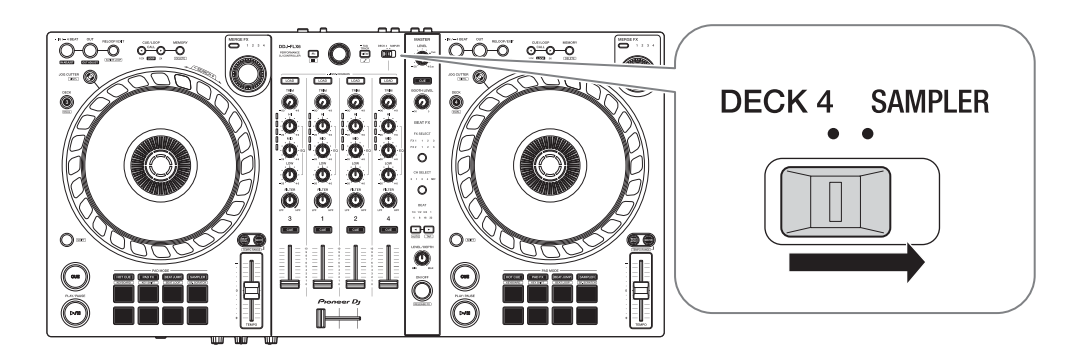

Zet de **[DECK4/SAMPLER]**-keuzeschakelaar op **[SAMPLER]**.

De invoer van kanaal 4 verandert in het sampler-geluid.

**•** Het geluid van deck 4 kan niet worden weergegeven vanaf kanaal 4 wanneer de **[DECK4/SAMPLER]**-keuzeschakelaar is ingesteld op **[SAMPLER]**.

### **De crossfader-toewijzing wijzigen**

U kunt **[Reverse]** of **[Disable]** op het Serato DJ Pro-scherm selecteren.

- 1 Klik op in Serato DJ Pro.
- 2 Klik op het tabblad **[Mixer]**.
	- **[Reverse]**: keert de toewijzing van de crossfader om.
	- **[Disable]**: schakelt de crossfader uit en laat geluid van elk kanaal erdoor.

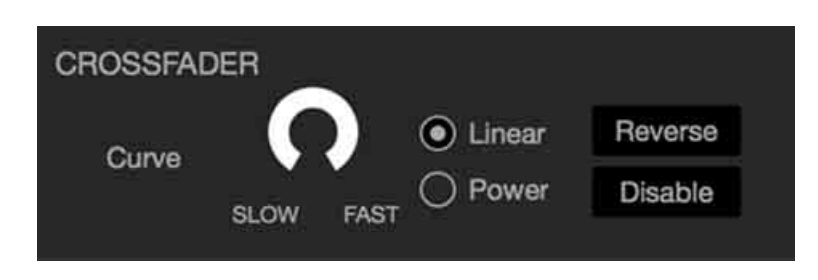

### **De crossfader-curve instellen**

U kunt de crossfader-curve instellen op het Serato DJ Pro-scherm.

- 1 Klik op in Serato DJ Pro.
- 2 Klik op het tabblad **[Mixer]**.
- 3 Pas de crossfader-curve aan.
	- **•** Hoe meer u deze naar **[SLOW]** draait, des te meer de curve geleidelijk stijgt.
	- **•** Hoe meer u deze naar **[FAST]** draait, des te meer de curve scherp stijgt.

# **De instellingen wijzigen**

### **De Utilities-modus activeren**

Zorg dat u uw DJ-toepassing heeft afgesloten voordat u de hulpprogrammamodus activeert.

Om de Utilities-modus te gebruik inclusief aangesloten op rekordbox, activeert u het voorkeurenscherm op rekordbox. Raadpleeg [pagina](#page-70-0) 71 om de instellingen te wijzigen op rekordbox.

(om MIDI controller-modus en Demo Mode te gebruiken, stelt u ze in op het apparaat.)

- 1 Koppel de USB-kabel los van uw pc/Mac.
- 2 Houd op het linkerdeck zowel de toetsen **[SHIFT]** en **[PLAY/ PAUSE ▶/II]** ingedrukt en sluit de USB-kabel aan op uw pc/Mac. De Utilities-modus wordt geactiveerd.
- 3 Wijzig de instellingen.

De instellingen die u wijzigt worden opgeslagen. Tijdens het opslaan van de instellingen knippert de onderste rij van de Performance Pads op het linkerdeck. Als u de USB-kabel loskoppelt tijdens het knipperen van de pads, bestaat de kans dat de instelling niet wordt opgeslagen.

4 Koppel de USB-kabel los om het apparaat uit te schakelen. De Utilities-modus wordt gedeactiveerd.
# **Instellingen Utilities-modus**

U kunt de volgende instellingen wijzigen in de Utilities-modus:

- **•** MIDI-bedieningsstand
- **•** Back Spin Length
- **•** Fader Start
- **•** Crossfader Cut Lag
- **•** Microfoongeluid klinkt via de Booth-uitgang
- **•** Demo-modus

#### **MIDI-bedieningsstand**

Het apparaat werkt op andere manieren afhankelijk of rekordbox of Serato DJ Pro actief is.

- **•** Wanneer rekordbox actief is, kunt u het apparaat gebruiken om bepaalde rekordbox-functies te bedienen.
- **•** Wanneer Serato DJ Pro actief is, kunt u het apparaat gebruiken om bepaalde Serato DJ Pro-functies te bedienen.
- **•** Wanneer rekordbox en Serato DJ Pro beide niet actief zijn, kunt u het apparaat gebruiken als een algemeen MIDI-bedieningsmechanisme.

Druk op het linkerdeck op de knop **[BEAT JUMP]**-modus.

- **•** De knop **[BEAT JUMP]**-modus is niet verlicht: De werking van het apparaat wijzigt automatisch afhankelijk van of rekordbox of Serato DJ Pro actief is. (standaard)
- **•** De knop **[BEAT JUMP]**-modus is verlicht: ondanks dat rekordbox of Serato DJ Pro actief is, is het apparaat ingesteld voor gebruik als een algemene MIDI-controller.

### **Back Spin Length**

Als u het draaiwiel van het apparaat gebruikt om een Back Spin uit te voeren, kunt u de Back Spin langer of korter maken dan het aantal keer dat u het draaiwiel draait.

U kunt de Back Spin Length instellen op kort, normaal of lang.

Druk op het rechterdeck op een van de Performance Pads 1 t/m 3.

- **•** Pad 1 wordt verlicht: Back Spin Length kort
- **•** Pad 2 wordt verlicht: Back Spin Length normaal (standaard)
- **•** Pad 3 wordt verlicht: Back Spin Length lang

### <span id="page-109-0"></span>**Fader Start**

Druk op het linkerdeck op de knop **[HOT CUE]**-modus.

- **•** De knop **[HOT CUE]**-modus wordt verlicht: Fader Start is geactiveerd. (standaard)
- **•** De knop **[HOT CUE]**-modus wordt niet verlicht: Fader Start is gedeactiveerd.

### **Crossfader Cut Lag**

U kunt de cut lag aanpassen (de bandbreedte waarbinnen geen geluid hoorbaar is van het relevante deck) aan beide uiteinden van de crossfader.

U kunt aanpassingen aanbrengen in stapjes van 0,1 mm binnen een bandbreedte van 0,3 mm t/m 5,5 mm. (instelwaarde: 1 t/m 53)

- **•** Het instelnummer voor de Cut Lag is een richtwaarde, en hoeft niet exact te zijn.
- **•** De standaardwaarde voor Cut Lag is 1,0 mm. (instelwaarde: 8)

Draai aan de draaiknop.

Het aantal lampjes dat op de kanaalniveau-indicatoren oplicht geeft de instelwaarde aan (1 t/m 53).

**•** Het aantal lampjes dat op de kanaalniveau-indicatoren oplicht op kanaal 1: 10e plaats.

**•** Het aantal lampjes dat op de kanaalniveau-indicatoren oplicht op kanaal 2 en 4: eenmalige plaats.

Bijv. 2 lampjes op kanaal 1, plus 3 lampjes op kanaal 2, plus 5 lampjes op kanaal 4 betekent een totale waarde van 28 (20 + 3 + 5  $= 28$ ).

#### **Microfoongeluid klinkt via de Booth-uitgang**

Wijzig of het microfoongeluid al dan niet uit het booth-kanaal moet komen.

Druk op het linkerdeck op de knop **[PAD FX]**-modus.

- **•** De knop **[PAD FX]**-modus is verlicht: het geluid van de microfoon komt uit het booth-kanaal. (standaard)
- **•** De knop **[PAD FX]**-modus is niet verlicht: het geluid van de microfoon komt niet uit het booth-kanaal.

#### **Demo-modus**

Als u onder normale omstandigheden geen van de functies voor een specifieke hoeveelheid tijd gebruikt, gaat het apparaat in de Demomodus.

**•** Als u een regelaar of knop gebruikt tijdens de Demo-modus, wordt de Demo-modus geannuleerd.

Druk op het linkerdeck op een van de Performance Pads 1 t/m 4.

- **•** Pad 1 is verlicht: Demo-modus is uitgeschakeld.
- **•** Pad 2 is verlicht: Demo-modus start wanneer u het apparaat 1 minuut lang niet gebruikt.
- **•** Pad 3 is verlicht: Demo-modus start wanneer u het apparaat 5 minuten lang niet gebruikt.
- **•** Pad 4 is verlicht: Demo-modus start wanneer u het apparaat 10 minuten lang niet gebruikt. (standaard)

## **Verhelpen van storingen**

Als u denkt dat er een probleem is met het apparaat, lees dan onderstaande informatie en raadpleeg de **[FAQ]** voor de DDJ-FLX6 op de website van Pioneer DJ.

[p](https://www.pioneerdj.com/support/)ioneerdj.com/support/

Soms wordt het probleem veroorzaakt door een ander apparaat. Inspecteer de andere apparaten en elektrische apparaten die u gebruikt en raadpleeg zo nodig daarvan de handleidingen en FAQ. Als het probleem blijft bestaan, lees dan het gedeelte "Voorzorgsmaatregelen" en neem contact op met een erkend servicebedrijf of uw dealer.

**•** Het apparaat kan soms niet goed werken vanwege statische elektriciteit of andere externe invloeden. Schakel in dat geval het apparaat uit en weer in om de goede werking te herstellen.

### **Stroom**

#### **Het apparaat start niet.**

**•** Zie: [Aansluitingen \(pagina 29\)](#page-28-0)

# **Aansluiting**

#### **Het apparaat wordt niet herkend door uw pc/Mac.**

- **•** Sluit de meegeleverde USB-kabel correct aan. Zie: [Aansluitingen](#page-28-0) [\(pagina 29\)](#page-28-0)
- **•** Als u een USB-hub gebruikt, ontkoppel deze dan.
- **•** Sluit alle andere geopende applicaties, inclusief screensavers en antivirussoftware op uw pc/Mac. (Als u antivirussoftware stopt, moet u eerst de internetverbinding uitschakelen om de veiligheid van uw pc/Mac te waarborgen.)
- **•** Als een ander USB-apparaat op uw pc/Mac is aangesloten, koppel het dan los.
- **•** Als uw pc/Mac meerdere USB-Typ A-aansluitingen heeft, probeer dan een andere aansluiting.
- **•** Voor Mac, start het macOS-hulpprogramma **[Audio/MIDIconfiguratie]** en controleer of de **[Venster]** op de menubalk > **[Toon audioapparaten]** > **[DDJ-FLX6 Audio Out]** wordt weergegeven.
- **•** Voor Mac is de geluidsinstelling mogelijk niet correct. Koppel de USB-kabel los, start het macOS-hulpprogramma **[Audio/MIDIconfiguratie]** en open **[MIDI-venster]** of **[MIDI-studio]**. Selecteer het **[DDJ-FLX6]**-pictogram en klik op **[Verwijder]**. (Het pictogram kan **[USB MIDI-apparaat]** zijn in plaats van **[DDJ-FLX6]**. Selecteer in dat geval **[USB MIDI-apparaat]**.) Sluit het apparaat opnieuw met de USB-kabel aan. Het **[DDJ-FLX6]**-pictogram verschijnt.
- **•** Voor Windows, controleer of **[DDJ-FLX6]** wordt weergegeven onder **[Apparaatbeheer]** > **[Besturing voor geluid, video en spelletjes]**.

# **Geluid**

#### **Het geluid wordt niet weergegeven, is te zacht of is vervormd.**

- **•** Zet de **[TRIM]**-knop, kanaalfader, crossfader en **[MASTER LEVEL]** knop in de juiste stand. Zie: [Een track afspelen \(pagina 39\)](#page-38-0)  [\(pagina 82\)](#page-81-0)
- **•** Sluit de verbindingskabel correct aan. Zie: [Aansluitingen \(pagina 29\)](#page-28-0)
- **•** Reinig de aansluitingen en stekkers voordat u de kabel op het apparaat aansluit.
- **•** Als het geluid vervormd is, verander dan de buffergrootte voor uw DJ-software.

#### **Het geluid van de microfoon kan niet worden afgespeeld.**

**•** Zet de **[MIC ATT.]**-knop en de **[MIC LEVEL]**-knop in de juiste stand. Zie: [Achterpaneel \(pagina 27\)](#page-26-0) [Voorpaneel \(pagina 28\)](#page-27-0)

#### **Het geluid van de hoofdtelefoon is te zacht.**

**•** Wanneer de voeding van de USB-aansluiting onvoldoende is, beperkt het apparaat het volume van de hoofdtelefoon. Koppel de apparaten los die u niet gebruikt om te DJ-en om het apparaat van meer stroom te voorzien.

### **rekordbox**

#### **rekordbox werkt niet stabiel.**

- **•** Update rekordbox naar de nieuwste versie. Zie: [rekordbox](#page-32-0)  [installeren \(pagina 33\)](#page-32-0)
- **•** Sluit alle andere toepassingen op uw pc/Mac. Als rekordbox instabiel blijft, probeer dan het draadloze netwerk of andere draadloze verbindingen, antivirussoftware, screensaver, energiebesparende modus, enz. uit te schakelen.
- **•** Als een ander USB-apparaat op uw pc/Mac is aangesloten, koppel het dan los.
- **•** Als u een USB-hub gebruikt, ontkoppel deze dan.
- **•** Als u uw laptop op accuvoeding gebruikt, sluit de laptop dan aan op netstroom.
- **rekordbox kan niet worden bediend door het apparaat./Het plateau wordt niet weergegeven op het deck./Instellingen die in deze handleiding staan beschreven, worden niet weergegeven.**
- **•** Klik op **[EXPORT]** in de linkerbovenhoek van het rekordbox-scherm om over te schakelen naar de **[PERFORMANCE]**-modus.
- **BPM en beatgrid worden niet correct weergegeven./beatgrid is niet goed uitgelijnd.**
- **•** Verander het analysebereik van BPM en analyseer de track opnieuw. Als het niet werkt, stel dan handmatig de beatgrid en BPM in.
- **•** Pas de beatgrid aan. Zie voor details over het aanpassen van het beatpatroon de rekordbox Instruction Manual.

#### **Het geluid wordt onderbroken tijdens gebruik van DJ-software.**

**•** Stel de buffergrootte in **[Voorkeuren]** > **[Audio]** in rekordbox.

#### **Fader Start werkt niet.**

- **•** Stel een cue in.
- **•** Om Fader Start te activeren, vinkt u het **[Fader Start]**-selectievakje in **[Voorkeuren]** > **[Controller]** > **[Mixer]** tabblad in rekordbox.

#### **Jog Cutter werkt niet.**

- **•** Zet voor het gebruik van Jog Cutter de Vinyl-modus aan. Zie: [Jog](#page-66-0)  [Cutter gebruiken \(pagina 67\)](#page-66-0)
- **Als het apparaat is losgekoppeld, is opnemen niet beschikbaar in rekordbox.**
- **•** Als u niet over een van de relevante abonnementen beschikt, kunt u niet opnemen zonder verbinding te maken met het apparaat. Sluit het apparaat of een ander hardware-ontgrendelapparaat-apparaat aan, of sluit een van de relevante abonnementen af om opname mogelijk te maken.

### **Er komt geen geluid uit deck 4.**

**•** Zet de **[DECK4/SAMPLER]**-keuzeschakelaar op **[DECK4]**.

# **Serato DJ Pro**

#### **❖ Serato DJ Pro werkt niet stabiel.**

- **•** Update Serato DJ Pro naar de nieuwste versie. Zie: [Serato DJ Pro](#page-72-0)  [installeren \(pagina 73\)](#page-72-0)
- **•** Sluit alle andere toepassingen op uw pc/Mac. Als Serato DJ Pro instabiel blijft, probeer dan het draadloze netwerk of andere draadloze verbindingen, antivirussoftware, screensaver, energiebesparende modus, enz. uit te schakelen.
- **•** Als een ander USB-apparaat op uw pc/Mac is aangesloten, koppel het dan los.
- **•** Als u een USB-hub gebruikt, ontkoppel deze dan.
- **•** Als u uw laptop op accuvoeding gebruikt, sluit de laptop dan aan op netstroom.

#### **Er worden geen tracks getoond in de bibliotheek.**

- **•** Importeer muziekbestanden. Voor meer informatie over het importeren van muziekbestanden raadpleegt u de Serato DJ Prosoftwarehandleiding.
- **•** Als u een crate of subcrate hebt geselecteerd die geen tracks bevat, selecteert u een andere crate of subcrate die geen tracks bevat, of importeert u tracks in de crate of in subcrate.

#### **Er worden geen iTunes-tracks getoond in de bibliotheek.**

- **•** Activeer **[Show iTunes Library]** op het tabblad **[Library + Display]** van het menu **[SETUP]**. Als **[Show iTunes Library]** al is geselecteerd, vinkt u het uit en opnieuw aan. Voor meer informatie over het importeren van muziekbestanden raadpleegt u de Serato DJ Pro-softwarehandleiding.
- **•** Als u een crate of subcrate hebt geselecteerd die geen tracks bevat, selecteert u een andere crate of subcrate die geen tracks bevat, of importeert u tracks in de crate of in subcrate.
- **Muziekbestanden in de bibliotheek kunnen niet worden bewerkt.**
- **•** Deactiveer **[Protect Library]** in het **[Library + Display]**-tabblad van het **[SETUP]**-menu.
- **Het virtuele deck van Serato DJ Pro wordt niet weergegeven. (Offline speler wordt weergegeven.)**
- **•** Sluit de meegeleverde USB-kabel correct aan. Zie: [Aansluitingen](#page-28-0) [\(pagina 29\)](#page-28-0)
- **•** Update Serato DJ Pro naar de nieuwste versie. Zie: [Serato DJ Pro](#page-72-0)  [installeren \(pagina 73\)](#page-72-0)

#### **Fader Start werkt niet.**

- **•** Stel een cue in.
- **•** Gebruik de Utilities-modus om Fader Start te activeren. Zie: [Fader](#page-109-0)  [Start \(pagina 110\)](#page-109-0)

#### **BPM wordt niet weergegeven./SYNC en Auto Loop werken niet.**

**•** Activeer voor **[Set Auto BPM]** het selectievakje in de offline spelerinstelling en analyseer vervolgens de track. Raadpleeg de handleiding van de Serato DJ Pro-software voor meer informatie over het analyseren van een track.

#### **BPM en beatgrid worden niet correct weergegeven./beatgrid is niet goed uitgelijnd.**

- **•** Verander het analysebereik van BPM en analyseer de track opnieuw. Als het nog steeds niet werkt, stel dan handmatig de beatgrid en BPM in.
- **•** Pas de beatgrid aan. Zie voor details over het aanpassen van het beatpatroon de handleiding van de Serato DJ Pro-software.

- **•** Houd tijdens het afspelen de **[SHIFT]**-knop ingedrukt en tik op de hoofdtelefoon **[CUE]**-knop (kanaal) om het tempo van het respectieve deck in te stellen in de maat van de tikken die u geeft (tikfunctie). U kunt de BPM of de beatgrid van de track aanpassen. Bij gebruik van de tikfunctie wordt **[Beat Grid Editor]** weergegeven in het deck-gedeelte op het scherm van uw pc/Mac. Om terug te keren naar de weergave van het deck, klikt u op **[Edit Grid]** op het scherm van uw pc/Mac.
- **BPM wordt weergegeven, maar de beatgrid wordt niet weergegeven./De Slicer-functie werkt niet./De Skip-modus werkt niet.**
- **•** Activeer voor **[Set Auto BPM]** en **[Set Beat Grid / BPM]** de selectievakjes in de instelling van de offline speler en analyseer vervolgens de track. Raadpleeg de handleiding van de Serato DJ Pro-software voor meer informatie over het analyseren van een track.
- **•** Stel de beatgrid in. Voor details over het instellen van het beatpatroon, zie de handleiding voor de Serato DJ Pro-software.

#### **Jog Cutter werkt niet.**

**•** Zet voor het gebruik van Jog Cutter de Vinyl-modus aan. Zie: [Jog](#page-103-0)  [Cutter gebruiken \(pagina 104\)](#page-103-0)

#### **Het geluid van deck 4 wordt niet weergegeven.**

**•** Zet de **[DECK4/SAMPLER]**-keuzeschakelaar op **[DECK4]**.

#### **Merge FX werkt niet.**

**•** Activate uw FX Pack-licentie.

# **Overige**

- **De indicator knippert en het apparaat lijkt niet goed te werken.**
- **•** Als het apparaat zich ongewoon gedraagt of niet wordt ingeschakeld, koppelt u de USB-kabel los, wacht u even en sluit u de USB-kabel opnieuw aan om het apparaat in te schakelen.

# **Specificaties**

#### **Algemeen – Hoofdtoestel**

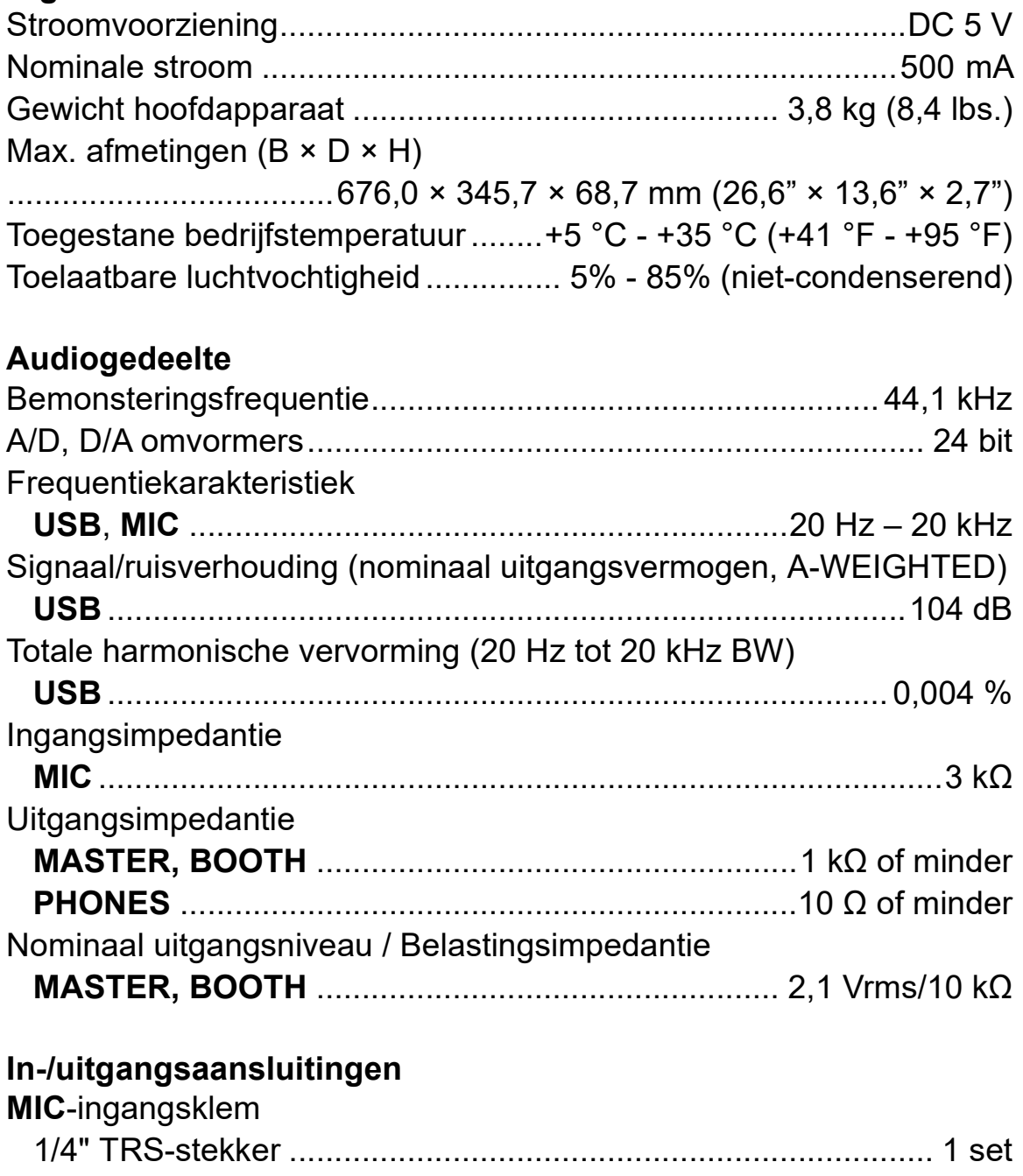

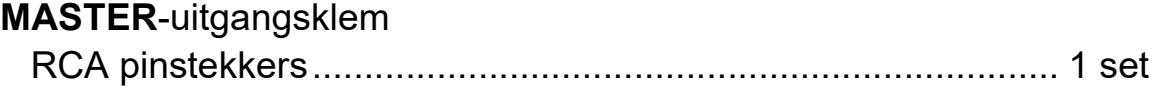

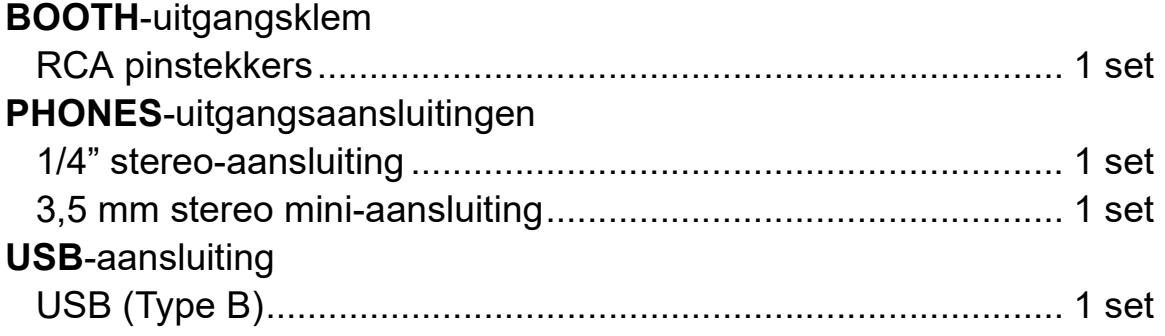

**•** Voor verbeterdoeleinden kunnen specificaties en ontwerp van dit apparaat zonder voorafgaande kennisgeving worden gewijzigd.

# **Het apparaat gebruiken als controller voor andere DJ-toepassingen**

Dit apparaat geeft ook de bedieningsgegevens voor de knoppen en regelaars door in MIDI-formaat. Als u een pc/Mac aansluit met een ingebouwde MIDI-compatibele DJ-applicatie via de USB-kabel, kunt u de DJ-applicatie met het apparaat bedienen. (U moet de MIDIgegevens in de DJ-applicatie instellen.)

**•** Raadpleeg voor meer informatie de gebruikershandleiding van uw DJ-applicatie.

## **Over MIDI-meldingen**

Raadpleeg de List of MIDI Messages voor meer informatie over de MIDI-meldingen op de apparaat.

**•** [U kunt de List of MIDI Messages vinden op de Pioneer DJ-website:](https://www.pioneerdj.com/) [p](https://www.pioneerdj.com/)ioneerdj.com/

## **Handelsmerken en gedeponeerde handelsmerken**

- **•** rekordboxTM is een handelsmerk of gedeponeerd handelsmerk van AlphaTheta Corporation.
- **•** Mac,macOS en Finder zijn handelsmerken van Apple Inc, gedeponeerd in de VS en andere landen.
- **•** Windows is een gedeponeerd handelsmerk van Microsoft Corporation in de VS en andere landen.
- **•** Serato DJ Pro, Scratch Live, ITCH en Serato DJ Intro zijn geregistreerde handelsmerken van Serato Limited.

Andere product-, technologie- en bedrijfsnamen, enz. die hierin vermeld staan, zijn handelsmerken of gedeponeerde handelsmerken van de respectieve eigenaren ervan.

#### **Over het gebruik van MP3-bestanden**

Dit product wordt geleverd onder licentie voor toepassing zonder winstbejag. Dit product draagt geen licentie voor commerciële doeleinden (met winstbejag), zoals voor uitzendingen (via zendstations, satelliet, kabel of andere vormen van uitzending), voor streamen over Internet, Intranet (bedrijfsnetwerken) of andere soorten netwerken of verspreiding van elektronische informatie (online digitale muziekverspreidingsdiensten). Voor dergelijke toepassingen zult u een aanvullende licentie moeten verkrijgen. Kijk voor meer informatie op

http://www.mp3licensing.com.

# **Kennisgeving over softwarelicentie**

#### **Apache**

Copyright (c) 2009-2019 ARM Limited. All rights reserved.

SPDX-License-Identifier: Apache-2.0

Licensed under the Apache License, Version 2.0 (the License); you may not use this file except in compliance with the License. You may obtain a copy of the License at

www.apache.org/licenses/LICENSE-2.0

Unless required by applicable law or agreed to in writing, software distributed under the License is distributed on an AS IS BASIS, WITHOUT WARRANTIES OR CONDITIONS OF ANY KIND, either express or implied.

See the License for the specific language governing permissions and limitations under the License.

#### **BSD**

The BSD-3-Clause License Copyright (c) 2015, Freescale Semiconductor, Inc. Copyright 2016-2020 NXP All rights reserved.

Redistribution and use in source and binary forms, with or without modification, are permitted provided that the following conditions are met:

1. Redistributions of source code must retain the above copyright notice, this list of conditions and the following disclaimer.

- 2. Redistributions in binary form must reproduce the above copyright notice, this list of conditions and the following disclaimer in the documentation and/or other materials provided with the distribution.
- 3. Neither the name of the copyright holder nor the names of its contributors may be used to endorse or promote products derived from this software without specific prior written permission.

THIS SOFTWARE IS PROVIDED BY THE COPYRIGHT HOLDERS AND CONTRIBUTORS "AS IS" AND ANY EXPRESS OR IMPLIED WARRANTIES, INCLUDING, BUT NOT LIMITED TO, THE IMPLIED WARRANTIES OF MERCHANTABILITY AND FITNESS FOR A PARTICULAR PURPOSE ARE DISCLAIMED. IN NO EVENT SHALL THE COPYRIGHT HOLDER OR CONTRIBUTORS BE LIABLE FOR ANY DIRECT, INDIRECT, INCIDENTAL, SPECIAL, EXEMPLARY, OR CONSEQUENTIAL DAMAGES (INCLUDING, BUT NOT LIMITED TO, PROCUREMENT OF SUBSTITUTE GOODS OR SERVICES; LOSS OF USE, DATA, OR PROFITS; OR BUSINESS INTERRUPTION) HOWEVER CAUSED AND ON ANY THEORY OF LIABILITY, WHETHER IN CONTRACT, STRICT LIABILITY, OR TORT (INCLUDING NEGLIGENCE OR OTHERWISE) ARISING IN ANY WAY OUT OF THE USE OF THIS SOFTWARE, EVEN IF ADVISED OF THE POSSIBILITY OF SUCH DAMAGE.

## **Waarschuwingen betreffende auteursrechten**

rekordbox beperkt het afspelen en dupliceren van auteursrechtelijk beschermde muziekinhoud.

- **•** Als gecodeerde gegevens enzovoort voor de bescherming van auteursrechten zijn ingesloten in de muziekinhoud, kunt u het programma mogelijk niet normaal bedienen.
- **•** Wanneer rekordbox detecteert dat gecodeerde gegevens enz. voor de bescherming van het auteursrecht zijn ingebed in de muziekinhoud, kan de verwerking (afspelen, lezen enz.) stoppen.

Opnamen die u hebt gemaakt, kunnen slechts dienen voor uw eigen luisterplezier en kunnen onder de auteursrechtwetten niet voor andere doeleinden worden gebruikt zonder toestemming van de auteursrechthouder.

- **•** Muziek die wordt opgenomen van cd's enzovoort, is beschermd door de auteursrechtwetten van de meeste landen en door internationale verdragen. Het valt onder de verantwoordelijkheid van de persoon die de muziek heeft opgenomen erop toe te zien dat de opnamen op legale wijze worden gebruikt.
- **•** Bij het behandelen van muziek die door downloaden van internet enzovoort is verkregen, is het de volledige verantwoordelijkheid van de persoon die het downloaden heeft verricht erop toe te zien dat de muziek wordt gebruikt in overeenstemming met de voorwaarden van het downloadcontract.

De specificaties en het ontwerp van dit product kunnen zonder kennisgeving worden gewijzigd.

© 2020 AlphaTheta Corporation Alle rechten voorbehouden. <DRI1677-B>